# brother QL-570 / QL-580N / QL-1050 / QL-1060N

# Imprimante d'étiquettes

# Guide de l'utilisateur

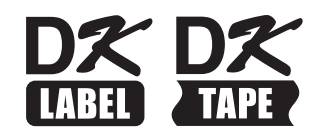

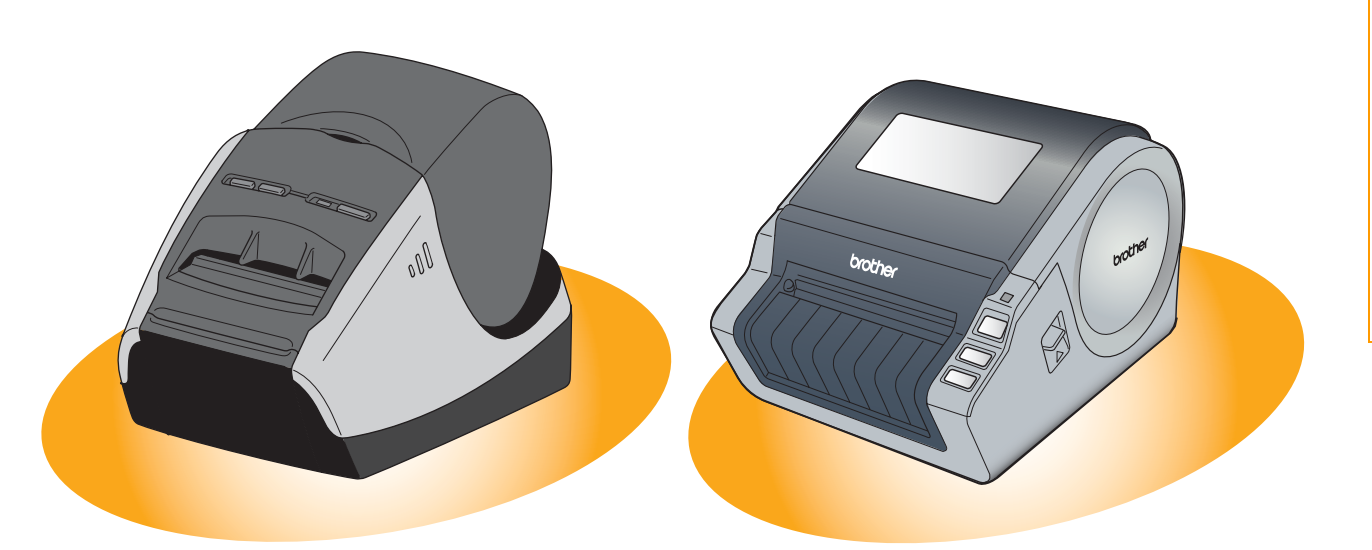

Le contenu de ce guide et les spécifications de ce produit sont sujets à modification sans préavis. Brother se réserve le droit d'apporter des modifications sans préavis aux spécifications et renseignements contenus dans la présente et ne sera en aucun cas responsable de quelque dommage que ce soit (y-compris les dommages indirects) causé par la confiance portée aux renseignements présentés, y-compris mais sans s'y limiter, suite aux erreurs typographiques et autres liées à la publication.

Les écrans présentés dans ce guide peuvent varier en fonction de votre système d'exploitation ou de votre imprimante.

<span id="page-1-0"></span>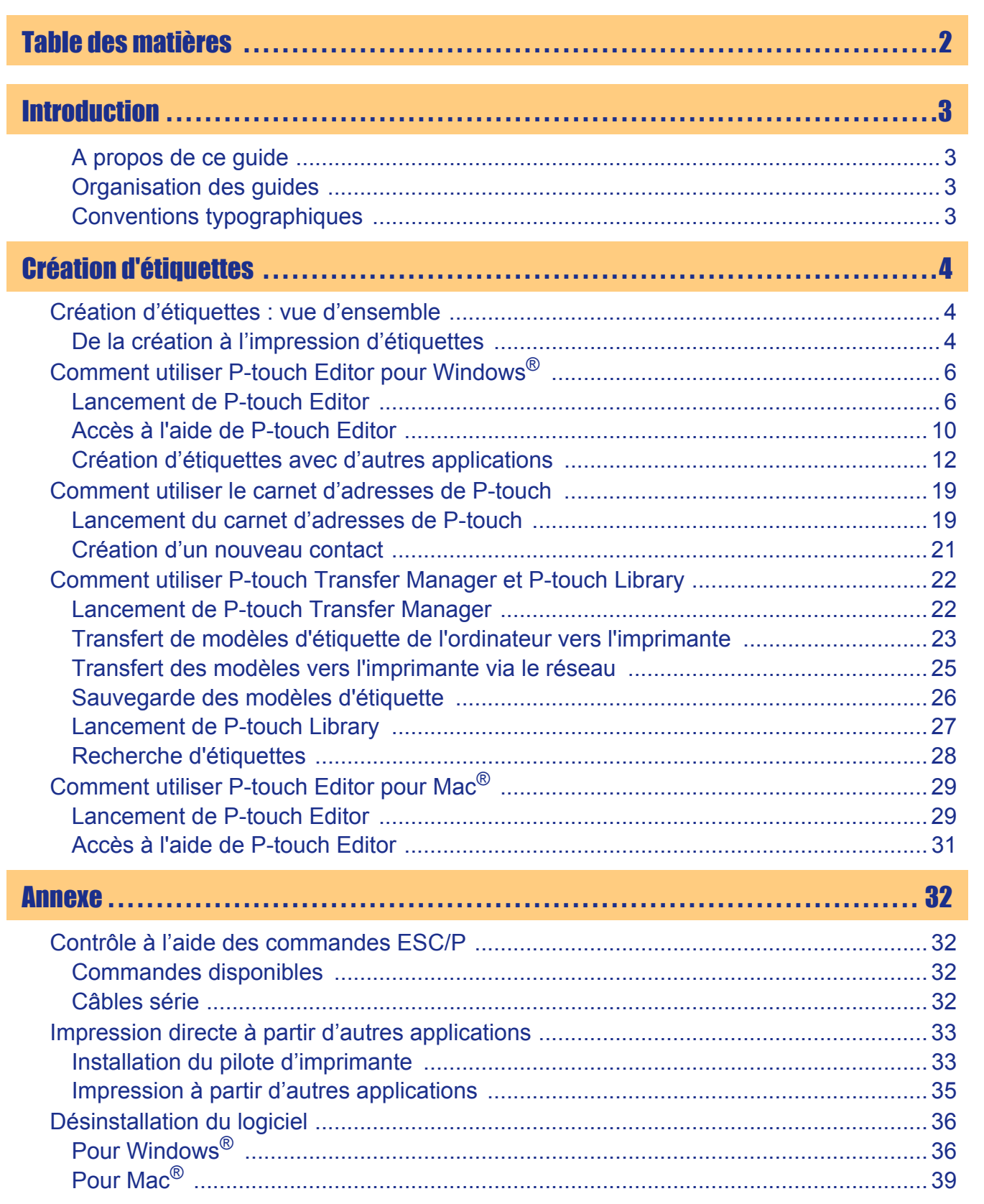

Introduction

 $\blacktriangleright$ 

[Création d'étiquettes](#page-3-0)

Création d'étiquettes

# <span id="page-2-1"></span><span id="page-2-0"></span>**Introduction**

L'imprimante d'étiquettes Brother QL-1060N (appelée "appareil" dans la suite de ce document) vous permet d'imprimer facilement des étiquettes personnalisées créées à l'aide du logiciel de création d'étiquettes P-touch Editor.

### <span id="page-2-2"></span>**A propos de ce guide**

Ce guide (PDF) est inclus sur le CD-ROM fourni.

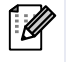

Quand dans ce guide le pointeur de la souris prend la forme  $\sqrt{h_{\eta}}$ , il suffit de cliquer pour passer aux pages correspondantes.

Pour connaître les fonctions élémentaires d'Adobe® Reader®, veuillez consulter les fichiers d'Aide d'Adobe® Reader®.

## <span id="page-2-3"></span>**Organisation des guides**

Les guides suivants sont destinés à vous aider à utiliser l'appareil correctement et à en comprendre toutes les fonctionnalités.

Veillez à les lire attentivement pour bien les comprendre avant de commencer à utiliser l'appareil.

#### **Guide d'installation et de configuration**

- Veuillez lire le Guide d'installation et de configuration avant de lire le présent manuel.
- Ce guide contient des informations que nous vous recommandons de lire avant d'utiliser l'appareil, comme par exemple les précautions générales d'utilisation, d'installation et de réglage de l'appareil principal.
- Vous apprendrez également à installer les logiciels d'accompagnement, qui permettent de raccorder l'appareil à un ordinateur.

#### **Guide de l'utilisateur (ce guide)**

Ce guide vous explique comment créer des étiquettes avec le logiciel P-touch Editor installé sur un ordinateur raccordé à l'appareil.

• Si vous utilisez Windows®, vous pouvez consulter ce guide dans l'application de configuration de Ptouch exécutée à partir du CD-ROM.

Quand vous aurez installé ce guide sur votre ordinateur, vous pourrez aussi le consulter directement à partir du menu Démarrer.

• Si vous utilisez un Mac®, veuillez consulter les fichiers PDF du dossier [Manuels] du CD-ROM.

#### **Guide utilisateur - Réseau**

Ce guide décrit comment utiliser BRAdmin Light, un utilitaire permettant de gérer les appareils Brother connectés en réseau.

• Si vous utilisez Windows®, vous pouvez consulter ce guide dans l'application de configuration de Ptouch exécutée à partir du CD-ROM.

Quand vous aurez installé ce guide sur votre ordinateur, vous pourrez aussi le consulter directement à partir du menu Démarrer.

• Si vous utilisez un Mac®, veuillez consulter les fichiers PDF du dossier [Manuels] du CD-ROM.

#### **Manuel des modèles P-touch**

Ce guide décrit comment utiliser les modèles P-touch.

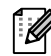

• Il se trouve dans le dossier [Outils] du CD-ROM.

## <span id="page-2-4"></span>**Conventions typographiques**

Ce guide utilise les symboles suivants :

Ce symbole indique des informations ou des conseils à respecter. Les ignorer peut entraîner des blessures, l'endommagement de l'appareil ou un fonctionnement erroné.

Ce symbole signale des informations ou des instructions qui peuvent vous aider à mieux comprendre l'appareil et à l'utiliser de manière plus efficace.

# <span id="page-3-1"></span><span id="page-3-0"></span>Création d'étiquettes

# <span id="page-3-2"></span>**Création d'étiquettes : vue d'ensemble**

Cette section décrit la procédure générale de création d'étiquettes avec l'appareil. Pour obtenir les instructions détaillées, voir les fichiers d'aide.

# <span id="page-3-3"></span>**De la création à l'impression d'étiquettes**

#### *1* **Choisissez le type d'étiquette que vous souhaitez créer. Vous avez le choix entre différents types d'étiquettes.**

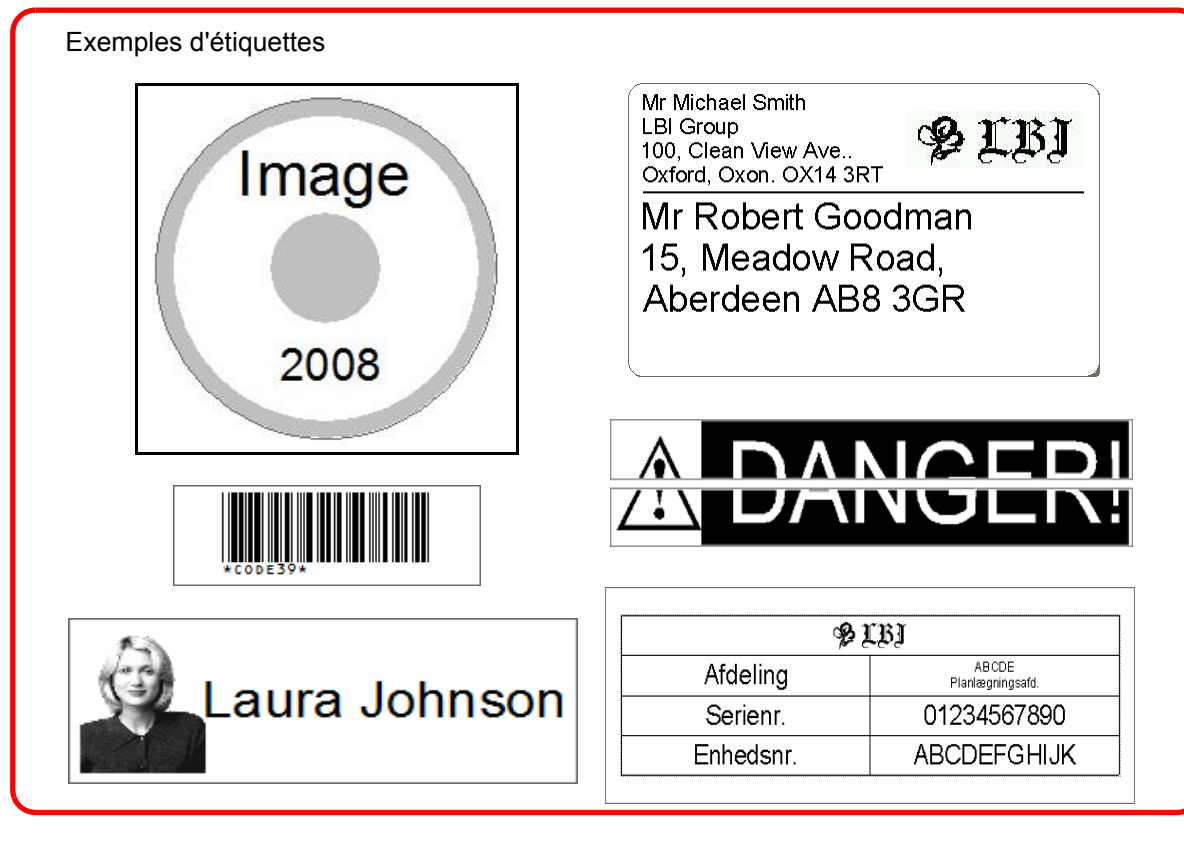

#### *2* **Préparez le rouleau DK adéquat pour l'étiquette à créer.**

L'appareil est fourni avec un ou plusieurs rouleaux échantillons. (Vous pouvez acheter d'autres rouleaux séparément).

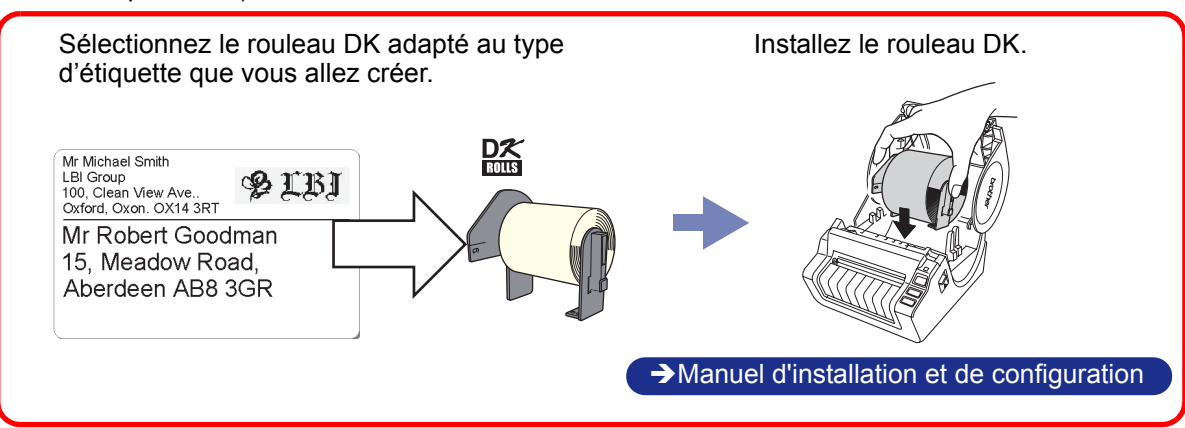

ntroduction [Introduction](#page-2-0)

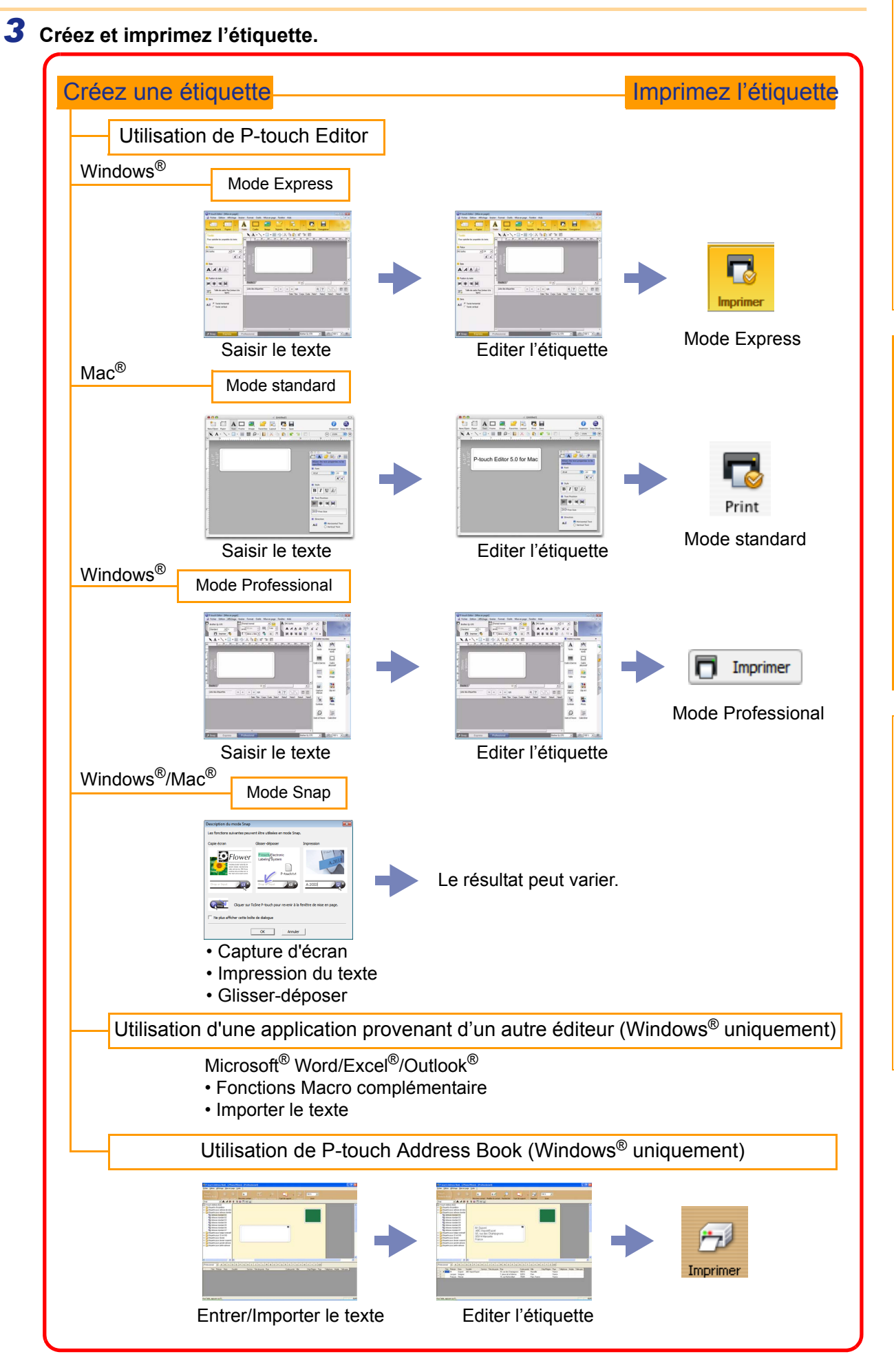

5 De la création à l'impression d'étiquettes

Introduction [Introduction](#page-2-0)

[Annexe](#page-31-0)

# <span id="page-5-0"></span>**Comment utiliser P-touch Editor pour Windows®**

Cette section vous explique la procédure à suivre pour démarrer P-touch Editor. P-touch Editor vous permet de créer des étiquettes variées.

Voir l'aide de P-touch Editor pour obtenir des exemples de différents types d'étiquettes et des instructions détaillées pour créer, imprimer et enregistrer des étiquettes. L'explication suivante correspond à Windows Vista<sup>®</sup>. Le nom de l'imprimante dans chaque image correspondra au nom du modèle que vous avez acheté.

## <span id="page-5-1"></span>**Lancement de P-touch Editor**

- *1* **Cliquez sur [démarrer]-[Tous les programmes (Programmes)]-[Brother P-touch]-[P-touch Editor 5.0].**
- Il est aussi possible de lancer P-touch Editor avec  $\overline{\mathscr{U}}$ les méthodes suivantes (uniquement valables si vous avez créé un raccourci lors de l'installation) :
	- Double-cliquez sur l'icône de raccourci du bureau.
	- Cliquez sur l'icône de raccourci de la barre QuickLaunch (lancement rapide).

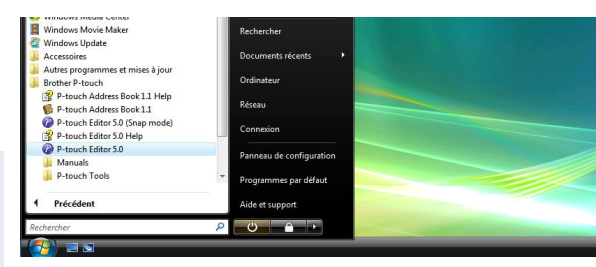

Quand P-touch Editor est lancé, la boîte de dialogue [Nouveau/ouvrir] apparaît, vous permettant de choisir entre la création d'une nouvelle mise en page d'étiquette et l'ouverture d'une étiquette existante.

Pour préciser le fonctionnement de P-touch Editor lors de son lancement, cliquez sur [Outils]-  $\mathscr{U}$ [Options] pour afficher la boîte de dialogue [Options]. L'onglet [Options générales] vous permet de choisir le paramètre de la zone de liste déroulante [Opérations] dans les [Configuration du démarrage]. Normalement, choisissez [Afficher la boîte de dialogue Nouveau/ouvrir].

#### *2* **Choisissez une option dans la boîte de dialogue [Nouveau/ouvrir] et cliquez sur**

**. . . .** 

- Choisissez l'imprimante d'étiquette et la taille du support d'impression.
- Si vous sélectionnez [Ouvrir un fichier], la boîte de dialogue [Ouvrir] s'affiche. Vous pouvez choisir et ouvrir un fichier existant.
- Si vous sélectionnez [Afficher l'historique], la boîte de dialogue [Historique] s'affiche. Vous pouvez sélectionner une étiquette récemment créée.
- Nouveau/ouvri Ouvri  $\boxed{\blacksquare}$  Ouvrir un fichier Afficher l'historique Brother QL-570  $\overline{\phantom{a}}$ **D** Créer elle mise en pag Taile Suppo Sélection par utili Nouveau  $\overline{\phantom{a}}$  $nm \times 90m$ A erture d'un fichier di  $\mathbf{A}$ Aide - Com Ne pas afficher cette boîte de dialogue au dér OK Cancel
- Si vous choisissez [Nouveau], choisissez le mode d'écriture vertical ou horizontal.
- 
- Si vous choisissez [Sélection par utilisation], vous pouvez faire votre choix en fonction de l'utilisation des étiquettes.
- Quand vous sélectionnez [Aide Comment], l'Aide de P-touch Editor s'affiche. Les fichiers d'Aide vous permettent d'apprendre, par étapes, à créer une mise en page d'étiquette.
- Si vous sélectionnez [Recherche MAJ] sur un ordinateur connecté à Internet, vous serez directement redirigé vers le Brother Solutions Center, qui permet de consulter les tout derniers téléchargements logiciels ainsi que les questions fréquemment posées.

[Annexe](#page-31-0)

#### Mode Express

**Fenêtre de mise en page** 

Ce mode permet de créer facilement des étiquettes contenant du texte et des images. La fenêtre de mise en page est composée des sections suivantes :

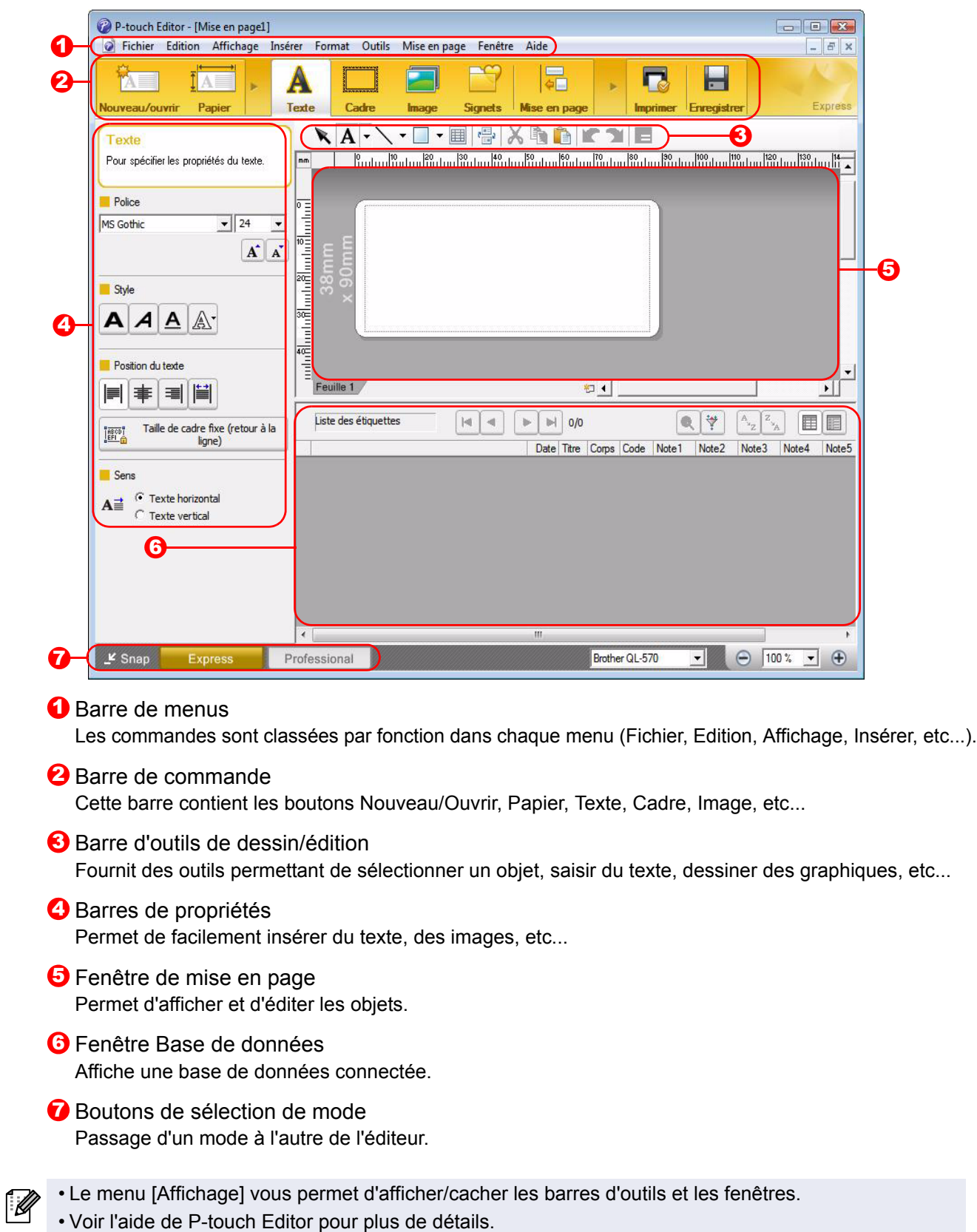

# Création d'étiquettes [Création d'étiquettes](#page-3-1)

8

#### ■Mode Professional

Ce mode permet la création complète d'étiquettes à partir de modèles.

La fenêtre de mise en page est composée des sections suivantes :

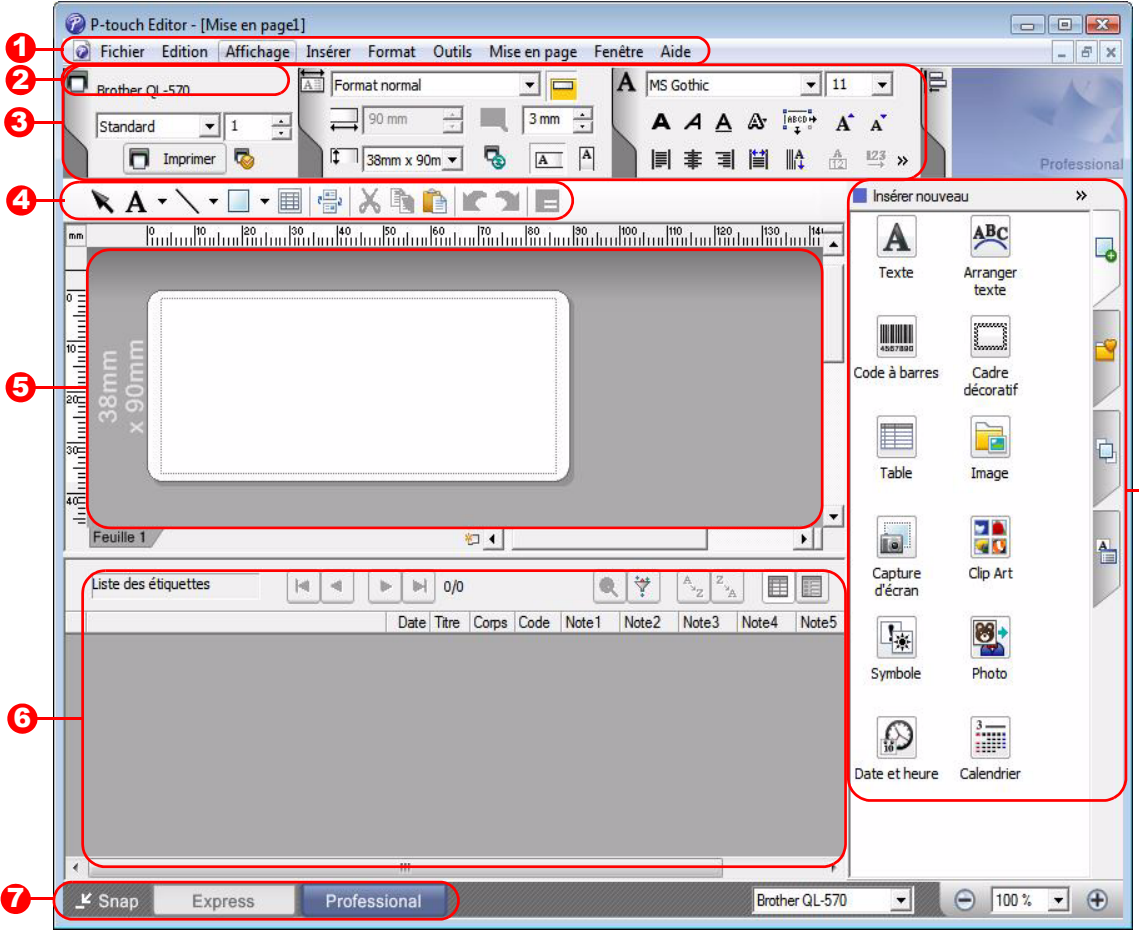

#### **D** Barre de menus

Les commandes sont classées par fonction dans chaque menu (Fichier, Edition, Affichage, Insérer, etc...).

#### 2 Barre d'outils standard

Un groupe de commandes souvent utilisées (Nouvelle mise en page, Ouvrir, Enregistrer, Imprimer, etc...) est proposé dans cette barre d'outils.

#### **3** Palettes de propriétés

Les palettes des propriétés comprennent les boîtes Impression, Page, Texte et des boîtes de propriétés de Mise en page. Cliquez sur le côté gauche de chaque palette pour afficher/cacher la boîte correspondante.

Barre d'outils de dessin/édition 4 Fournit des outils permettant de sélectionner un objet, saisir du texte, dessiner des graphiques, etc...

#### **5** Fenêtre de mise en page Permet d'afficher et d'éditer les objets.

- **6** Fenêtre Base de données Affiche une base de données connectée.
- **7** Boutons de sélection de mode Passage d'un mode à l'autre de l'éditeur.

#### **B** Barre verticale

En sélectionnant l'onglet, vous pouvez facilement insérer et formater du texte, des codes à barres, des tables, etc. et changer l'ordre des objets pour créer un modèle d'étiquette ou modifier les paramètres avancés.

• Le menu [Affichage] vous permet d'afficher/cacher les barres d'outils, les palettes et les fenêtres. • Voir l'aide de P-touch Editor pour plus de détails.

#### ■Mode Snap

ГØ

Ce mode permet de capturer l'écran, de l'imprimer sous forme d'image et de l'enregistrer pour utilisation ultérieure. Pour lancer le mode Snap, suivez les étapes suivantes.

*1* **Quand vous sélectionnez [Snap] dans le commutateur de mode, la boîte de dialogue de description du mode Snap**  s'affiche. Cliquez sur **with a**.

- Si vous cochez [Ne plus afficher cette boîte r *U* de dialogue], vous passerez directement au mode Snap la prochaine fois.
	- Vous pouvez aussi cliquer sur [démarrer]- [Tous les programmes (Programmes)]- [Brother P-touch]-[P-touch Editor 5.0 (Snap mode)].

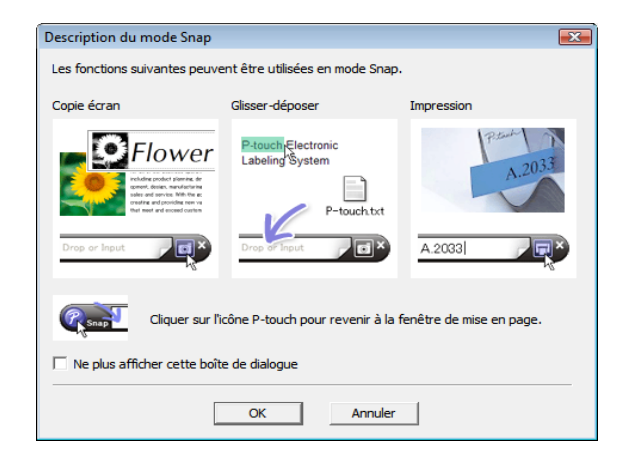

#### *2* **Le mode Snap démarre.**

Voir l'aide de P-touch Editor pour plus de détails.

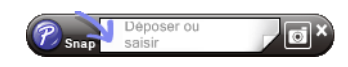

## <span id="page-9-0"></span>**Accès à l'aide de P-touch Editor**

Cette section explique comment démarrer l'aide de P-touch Editor pour Windows®. L'explication suivante correspond à Windows Vista®.

#### Avec le bouton démarrer

**Pour lancer l'aide de P-touch Editor, cliquez sur démarrer dans la barre des tâches puis pointez sur [Tous les programmes (ou Programmes)]. Cliquez sur Brother P-touch et sur P-touch Editor 5.0.**

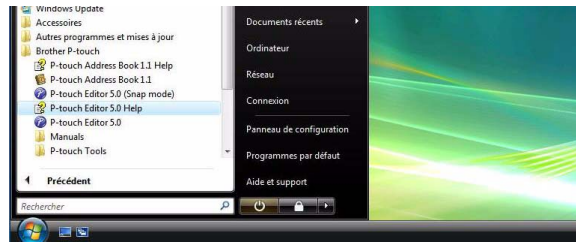

#### A partir de la boîte de dialogue Nouveau/ouvrir.

**Dans la boîte de dialogue Nouveau/ouvrir qui s'affiche, cliquez sur Aide - Comment.**

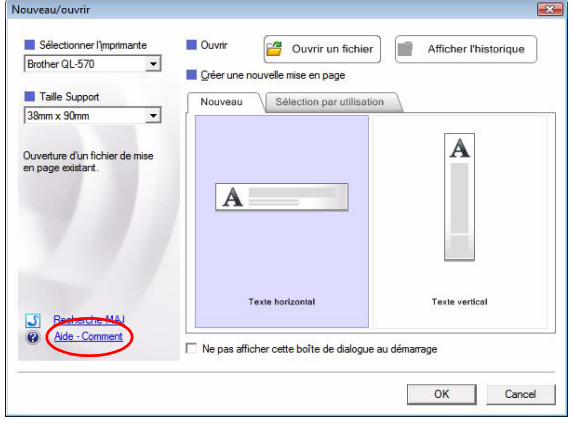

#### A partir de P-touch Editor

**Cliquez sur le menu Aide et choisissez Aide P-touch Editor.**

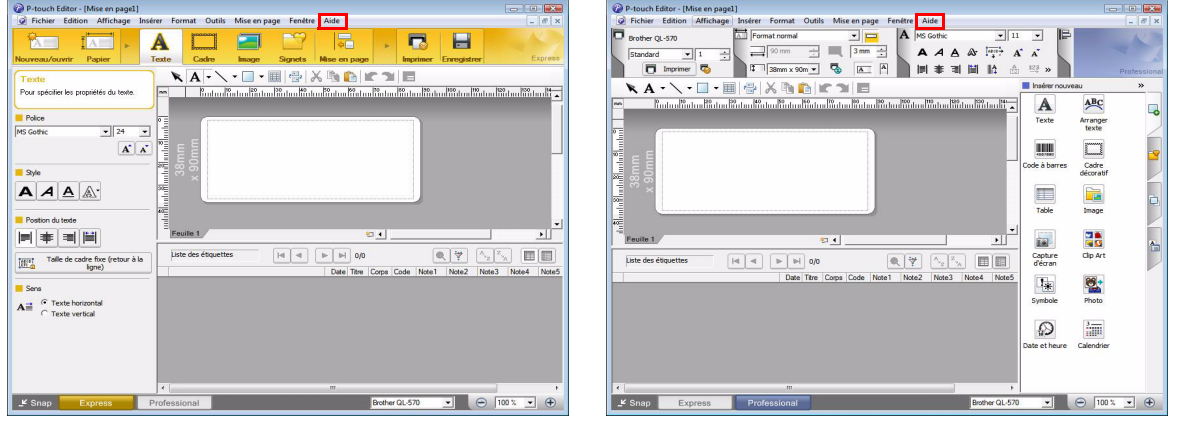

Mode Express Mode Professional

**Cliquez avec le bouton droit de la souris et choisissez Aide P-touch Editor.**

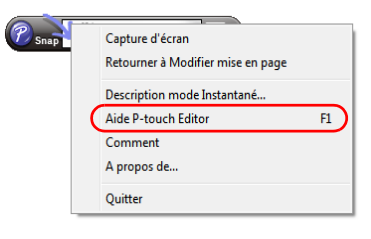

#### Mode Snap

#### **Impression des rubriques d'aide**

Vous pouvez imprimer les informations données dans l'Aide de P-touch Editor. Servez-vous de votre imprimante normale pour les imprimer.

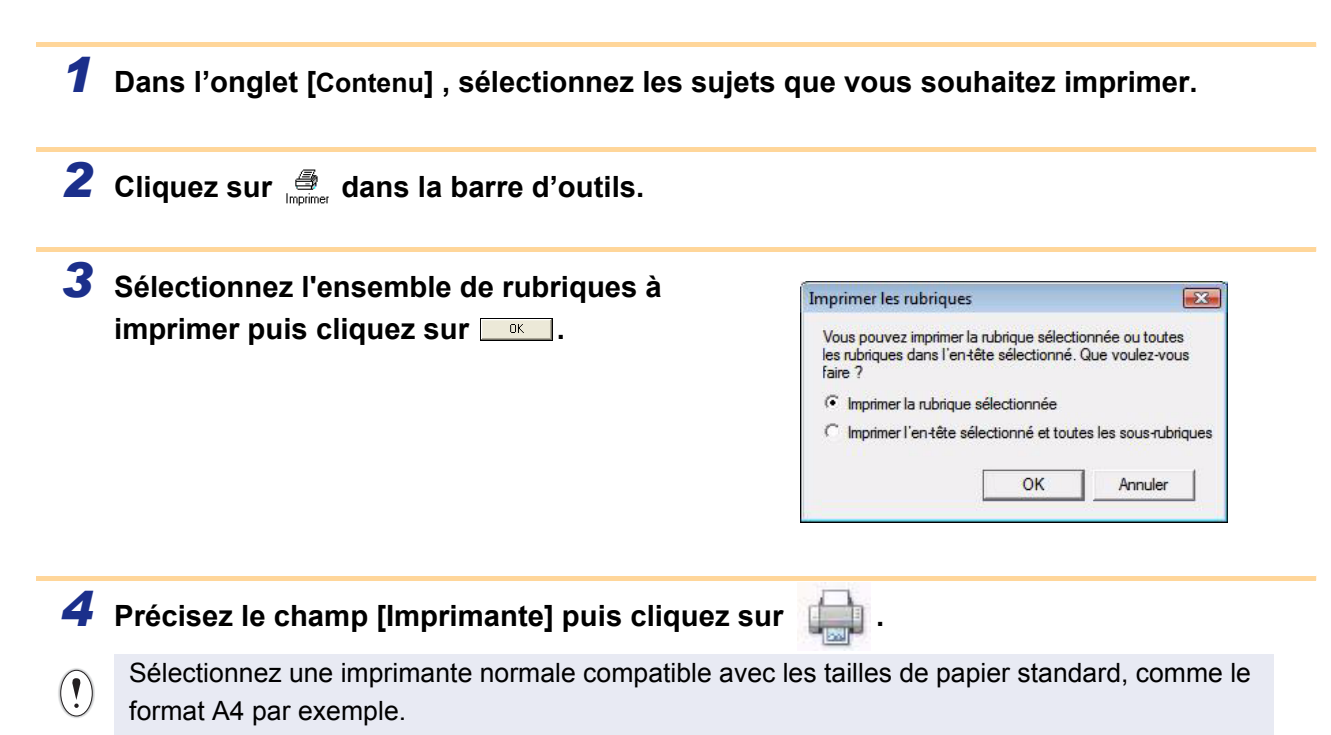

[Introduction](#page-2-0)

Introduction

## <span id="page-11-0"></span>**Création d'étiquettes avec d'autres applications**

Quand vous installez le logiciel, si vous sélectionnez la fonction Macro complémentaire, une icône P-touch est automatiquement ajoutée dans la barre d'outils de Microsoft® Word, Excel® et Outlook®. (Seulement si Microsoft<sup>®</sup> Word, Excel<sup>®</sup>, Outlook<sup>®</sup> sont déjà installés sur votre ordinateur). La macro complémentaire est seulement disponible sous Windows<sup>®</sup>.

Vous pouvez, dans chacune des applications, créer et imprimer rapidement et aisément des étiquettes en sélectionnant le texte souhaité et en cliquant sur l'icône P-touch.

En fonction du paramère que vous avez sélectionné, le texte copié à l'aide de la fonction Macro complémentaire est enregistrée dans la Liste des étiquettes. La Liste des étiquettes est une base de données intégrée à P-touch Editor. Pour afficher la liste des étiquettes, cliquez sur [Fichier]-[Base de données]-[Liste des étiquettes].

- La fonction Macro complémentaire est compatible avec les applications suivantes : Microsoft<sup>®</sup> Word 2000/2002/2003/2007, Microsoft<sup>®</sup> Excel<sup>®</sup> 2000/2002/2003/2007 et Microsoft<sup>®</sup> Outlook® 2000/2002/2003/2007
	- Après l'installation de la fonction Macro complémentaire sur Microsoft<sup>®</sup> Word, Excel<sup>®</sup> ou Outlook<sup>®</sup>, la boîte de dialogue [Options de sécurité] peut s'afficher lors du lancement de ces applications, en fonction de leurs réglages de sécurité.
	- Si cette boîte de dialogue apparaît, sélectionnez [Approuver tous les documents de cet éditeur] puis cliquez sur OK. Pour obtenir des compléments d'information sur les réglages de sécurité, consultez les fichiers d'Aide de l'application.
- Alerte de sécurité Macro s.<br>Les macros ont été désactivées. Les macros peuvent cor<br>dangers pour la sécurité. N'activez pas ce contenu, sauf<br>source du fichier est fiable. Remarque : la signature numérique est valide, mais appr<br>éditeur que vous n'avez pas encore choisi d'approuver. Plus d'infos Chemin d'accès au fichier : C:\...ft Office\Office12\STARTUP\Add-In Pr Signature Signature<br>Signé par : Brother Industries,Ltd.<br>Expiration de certificat : 19/02/201 Expiration de certificat : 19/02/2010<br>Certificat émis par : VeriSign Class 3 Code Signing 2004 CA Afficher les détails des signatures Me protéger de tout contenu inconnu (recommandé) • Approuver tous les documents de cet éditeur OK Annuler Quvrir le Centre de gestion de la confidentialité

Options de sécurité Microsoft Office

• Pour Microsoft® Word 2003 etc., cochez la case [Toujours] faire confiance aux macros provenant de cet éditeur] puis cliquez sur [Activer les macros].

**Pour obtenir des détails sur le logiciel, voir l'aide de P-touch Editor.**

#### **Enregistrement et annulation de la fonction Macro complémentaire**

Avant de lancer ce programme, fermez les programmes Word, Excel<sup>®</sup> et Outlook<sup>®</sup>.

**L'explication suivante correspond à Windows Vista®.**

*1* **Cliquez sur [démarrer]-[Tous les programmes (Programmes)]-[Brother Ptouch]-[P-touch Tools]-[P-touch Editor 5.0 Add-Ins Utility].**

La boîte de dialogue [Configuration de la macro complémentaire Brother P-touch] s'affiche.

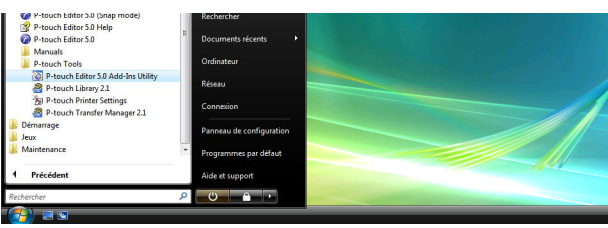

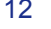

#### *2* **Cochez les cases des applications où la fonction Macro complémentaire sera utilisée puis désactivez les cases des autres applications.**

[Appliquer] sert à préciser ce qui se passe lorsque vous appuyez sur **(bouton de macro complémentaire)** dans chaque application.

- 
- Express Mode : démarre le mode Express.
- Professional Mode : démarre le mode Professional.
	-
- Imprimer immédiatement : imprime l'étiquette.

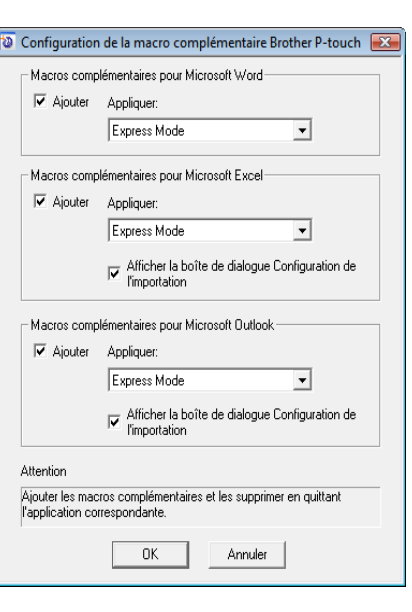

[Introduction](#page-2-0)

Introduction

# ntroduction [Introduction](#page-2-0)

[Annexe](#page-31-0)

### **Microsoft® Word**

Avec la fonction Macro complémentaire, vous pouvez copier directement le texte de Microsoft® Word sur une mise en page d'étiquette.

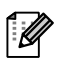

 $\mathscr{L}$ 

Si Microsoft<sup>®</sup> Outlook<sup>®</sup> fonctionne et que Microsoft<sup>®</sup> Word est sélectionné comme éditeur standard, vous ne pourrez pas utiliser la fonction Macro complémentaire dans Microsoft® Word. Quittez Microsoft® Outlook® et relancez Microsoft® Word.

#### **Création d'étiquettes avec Microsoft® Word**

*1* **Ouvrez un document Microsoft® Word et sélectionnez le texte à imprimer.**

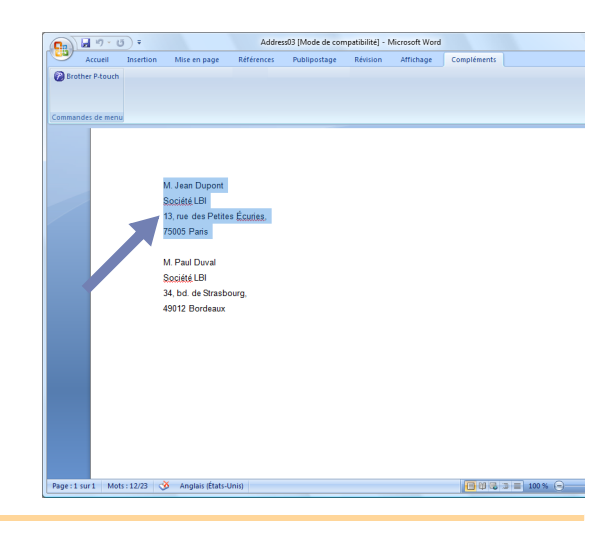

**2** Sur la barre d'outils standard de Microsoft<sup>®</sup> Word, cliquez sur **0**.

Pour obtenir des compléments d'information sur la façon d'ajouter automatiquement le texte à une Liste d'étiquettes, consultez la section "Comment ajouter du texte depuis Microsoft® Word à la Liste d'étiquettes" ci-dessous.

#### **Comment ajouter du texte depuis Microsoft® Word à la Liste d'étiquettes**

Pour la première utilisation, le message "Enregistrer les données dans la liste des étiquettes?" s'affiche. Si vous cliquez sur Oui, les nouveaux enregistrements seront automatiquement créés dans la Liste des étiquettes et le texte sera ajouté à chacun des champs ci-dessous la prochaine fois que vous enregistrerez du texte :

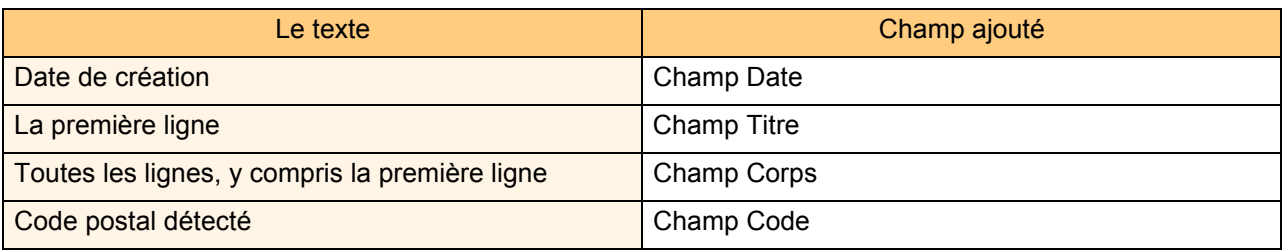

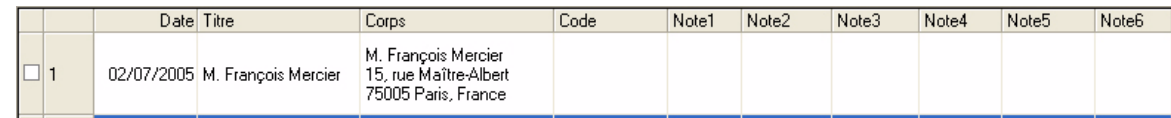

Si vous avez cliqué sur Non en réponse au message "Enregistrer les données dans la Liste des étiquettes?" et que vous souhaitez les enregistrer, cochez la case "Enregistrer automatiquement les données importées" dans [Outils]-[Options] de l'onglet [Liste des étiquettes].

# Introduction [Introduction](#page-2-0)

[Annexe](#page-31-0)

#### **Microsoft® Excel®**

La fonction Macro complémentaire vous permet de copier directement le texte de Microsoft® Excel® dans une mise en page d'étiquette.

#### **Création d'étiquettes avec Microsoft® Excel®**

*1* **Ouvrez une feuille de calcul Microsoft® Excel® et sélectionnez les cellules contenant le texte à inclure dans l'étiquette.**

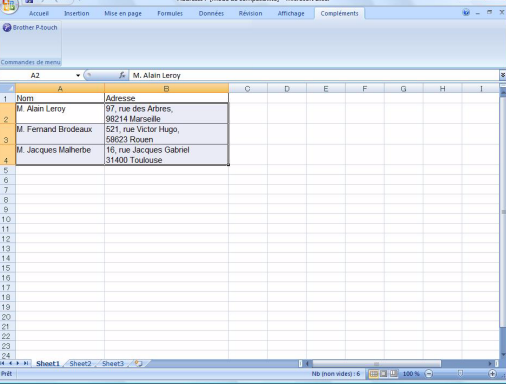

**2** Dans la barre d'outils standard Microsoft<sup>®</sup> Excel<sup>®</sup>, cliquez sur **@**. La boîte de dialogue [Configuration de I'importation Brother P-touch] s'affiche.

#### *3* **Dans [Mise en page de l'étiquette], faites les réglages de l'interligne dans les cellules**  puis cliquez sur **Editer/Imprimer** .

[Mise en page de l'étiquette] vous permet de modifier la manière dont votre texte est affiché/imprimé.

Quand vous sélectionnez un objet de la liste dans la boîte [Champs] puis cliquez sur <u>subouter</u>, un nouveau champ est ajouté à la boîte [Mise en page de l'étiquette]. Vous pouvez entrer des espaces, des interlignes, des virgules et des caractères pour chacune des cellules et les imprimer sur une étiquette. Vous pouvez également supprimer des champs dans cet écran en sélectionnant le champ et en appuyant sur la touche de suppression de votre clavier.

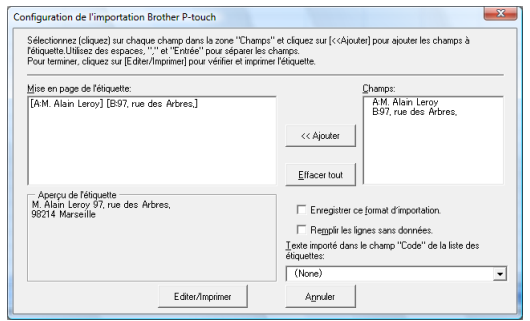

- Pour obtenir des compléments d'information sur la façon d'ajouter automatiquement le texte à une Liste d'étiquettes, consultez la section "Comment ajouter du texte Microsoft® Excel® à une Liste d'étiquettes" [page 16.](#page-15-0)
- Si vous décidez d'inclure les données dans le champ Code de la liste des étiquettes, sélectionnez [Texte importé dans le champ "Code" de la liste des étiquettes] dans la boîte de dialogue [Configuration de I'importation Brother P-touch].

#### <span id="page-15-0"></span>**Comment ajouter du texte Microsoft® Excel® à une Liste d'étiquettes**

Pour la première utilisation, le message "Enregistrer les données dans la liste des étiquettes?" s'affiche. Si vous cliquez sur Oui, les nouveaux enregistrements seront automatiquement créés dans la Liste des étiquettes et le texte sera ajouté à chacun des champs ci-dessous la prochaine fois que vous enregistrerez du texte :

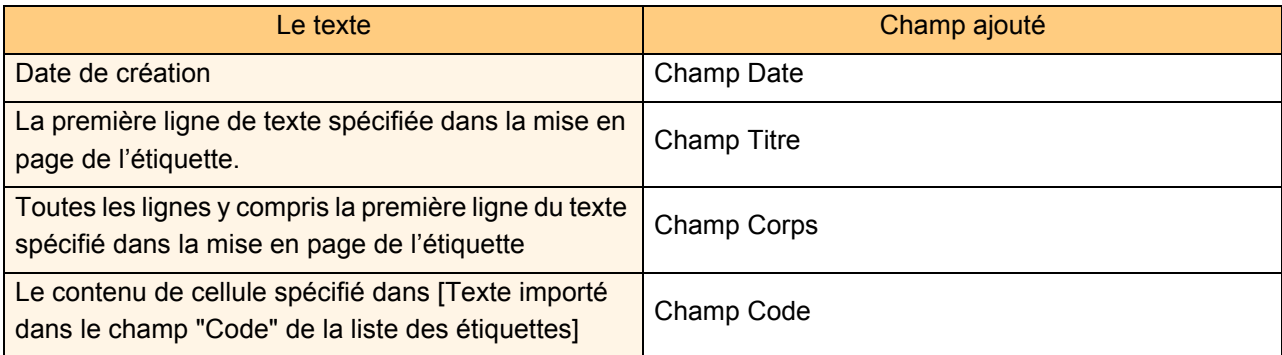

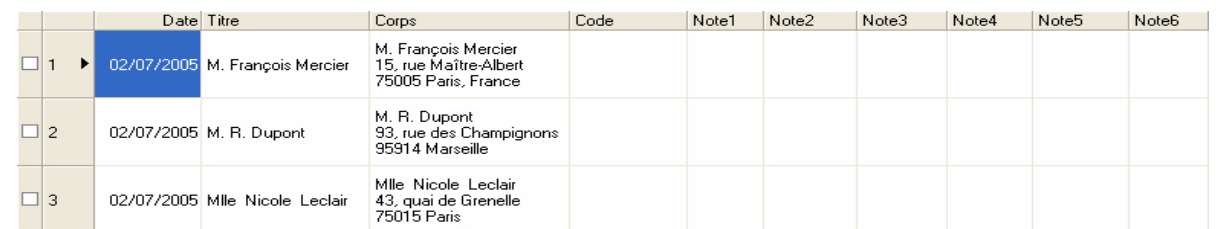

Si vous avez cliqué sur Non en réponse au message "Enregistrer les données dans la Liste des étiquettes?" et que vous souhaitez les enregistrer, cochez la case "Enregistrer automatiquement les données importées" dans [Outils]-[Options].

# ntroduction [Introduction](#page-2-0)

#### **Microsoft® Outlook®**

ſ Ø

La fonction Macro complémentaire vous permet de copier directement le texte de Microsoft® Outlook® dans une mise en page d'étiquette.

Vous pouvez importer les éléments suivants : fenêtres contacts, éléments du calendrier, éléments supprimés, brouillons, boîte de réception, journal, notes (le texte de la boîte de dialogue des notes n'est pas disponible), boîte d'envoi, éléments envoyés et tâches.

#### **Création d'étiquettes à l'aide de données Contacts dans Microsoft® Outlook®**

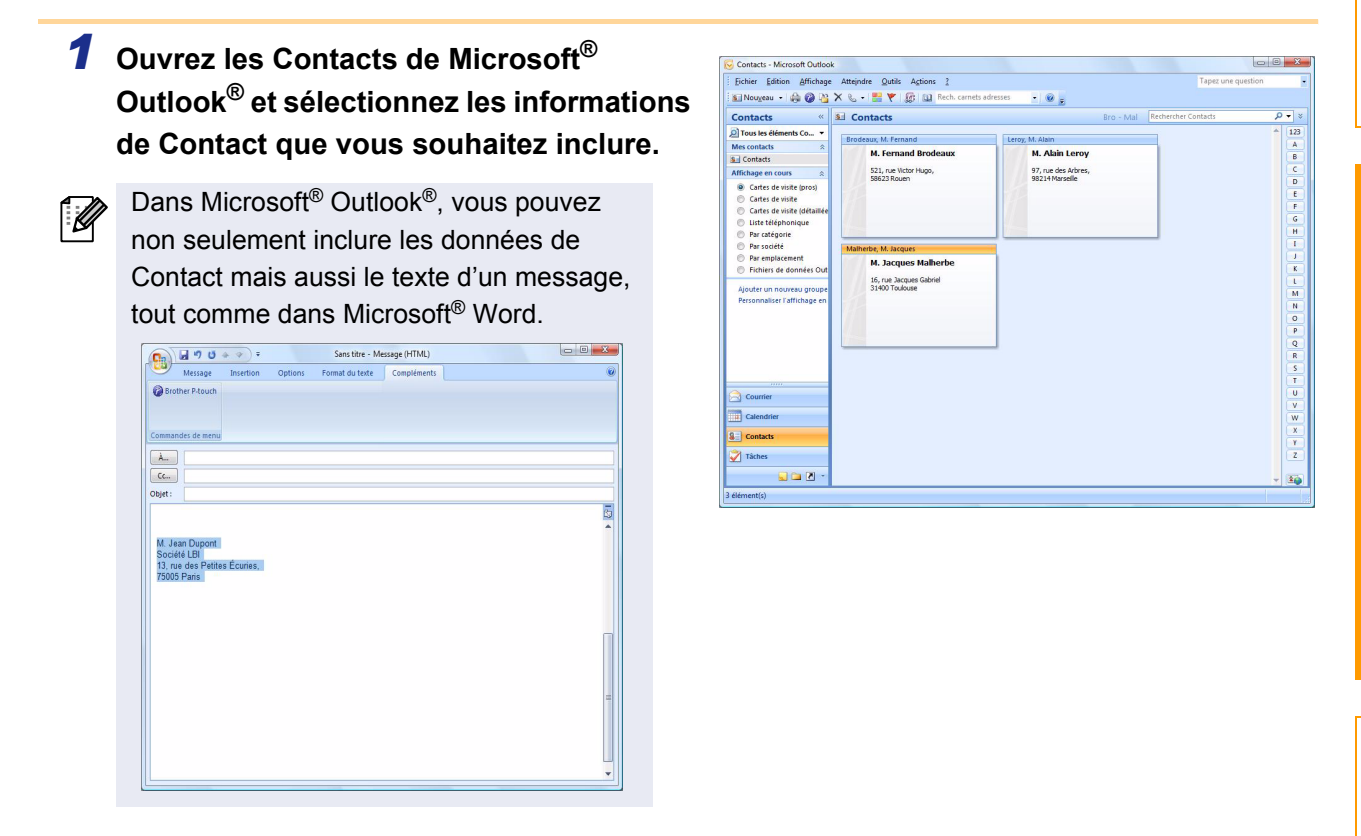

**2** Sur la barre d'outils standard de Microsoft<sup>®</sup> Outlook<sup>®</sup>, cliquez sur **@**.

Pour obtenir des compléments d'information sur la façon d'ajouter automatiquement le texte à une Liste d'étiquettes, consultez la section "Comment ajouter du texte Microsoft® Outlook® à une Liste d'étiquettes" [page 18](#page-17-0).

#### 18 Création d'étiquettes avec d'autres applications

**cliquez sur** Editer/Imprimer |

Ø

[Mise en page de l'étiquette] vous permet de modifier la manière dont votre texte est affiché/imprimé.

Quand vous sélectionnez un objet de la liste dans la boîte [Champs] puis cliquez sur **sur Alpater** , un nouveau champ est ajouté à la boîte [Mise en page de l'étiquette]. Vous pouvez entrer des espaces, des interlignes, des virgules et des caractères pour chacune des cellules et les imprimer sur une étiquette. Vous pouvez également supprimer des champs dans cet écran en sélectionnant le champ et en appuyant sur la touche de suppression de votre clavier.

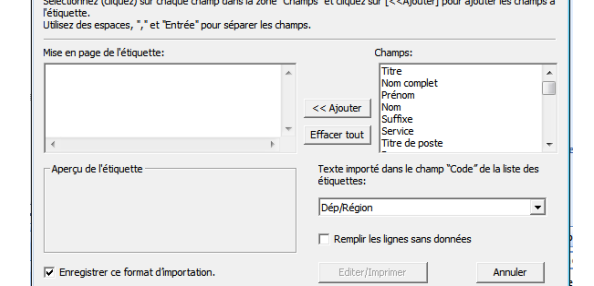

Configuration de l'importation Brother P-touch

[Annexe](#page-31-0)

- Pour obtenir des compléments d'information sur la façon d'ajouter automatiquement le texte à une Liste d'étiquettes, consultez la section "Comment ajouter du texte Microsoft® Outlook® à une Liste d'étiquettes" [page 18](#page-17-0).
	- Si vous décidez d'inclure les données dans le champ Code de la liste des étiquettes, sélectionnez [Texte importé dans le champ "Code" de la liste des étiquettes] dans la boîte de dialogue [Configuration de I'importation Brother P-touch].

#### <span id="page-17-0"></span>**Comment ajouter du texte Microsoft ® Outlook® à une Liste d'étiquettes**

Pour la première utilisation, le message "Enregistrer les données dans la liste des étiquettes?" s'affiche. Si vous cliquez sur Oui, les nouveaux enregistrements seront automatiquement créés dans la Liste des étiquettes et le texte sera ajouté à chacun des champs ci-dessous la prochaine fois que vous enregistrerez du texte :

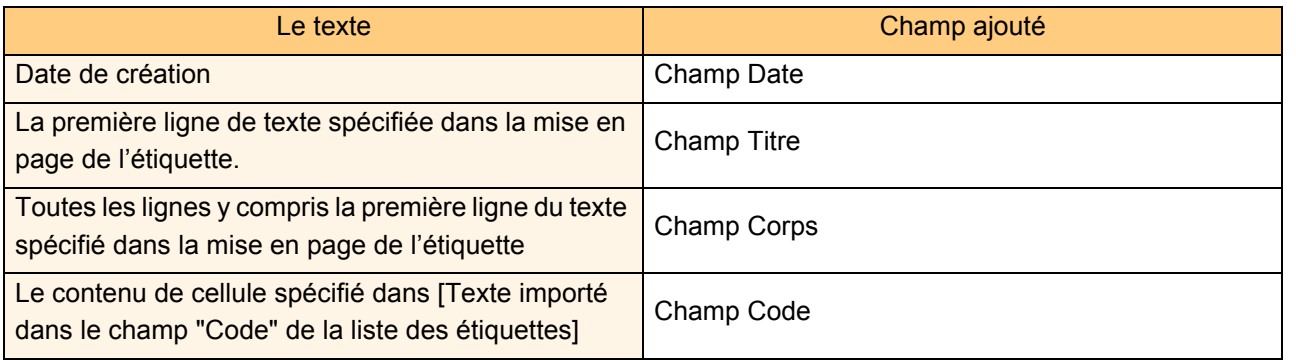

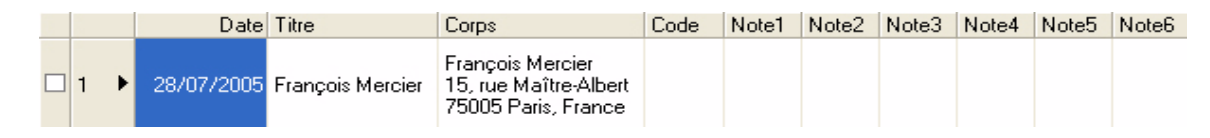

Si vous avez cliqué sur Non en réponse au message "Enregistrer les données dans la Liste des étiquettes?" et que vous souhaitez les enregistrer, cochez la case "Enregistrer automatiquement les données importées" dans [Outils]-[Options].

# <span id="page-18-0"></span>**Comment utiliser le carnet d'adresses de P-touch**

Cette section décrit la procédure à suivre pour créer efficacement des étiquettes à partir des contacts, en utilisant le carnet d'adresses de P-touch. La carnet d'adresses de P-touch est seulement disponible sous Windows®. L'explication suivante correspond à Windows XP.

## <span id="page-18-1"></span>**Lancement du carnet d'adresses de P-touch**

- *1* **Cliquez sur [démarrer]-[Tous les programmes (Programmes)]-[Brother Ptouch]-[P-touch Address Book 1.1].**
- Il est aussi possible de lancer le carnet  $\overline{\mathscr{U}}$ d'adresses de P-touch avec les méthodes suivantes : (uniquement valables si vous avez créé un raccourci lors de l'installation) :
	- Double-cliquez sur l'icône de raccourci du bureau.
	- Cliquez sur l'icône de raccourci de la barre QuickLaunch (lancement rapide).

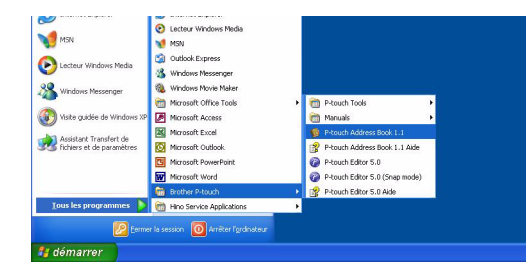

Quand le carnet d'adresses de P-touch est lancé, la boîte de dialogue de lancement s'affiche et vous permet de créer des paramètres pour des nouveaux contacts, d'importer des données CSV ou des contacts Outlook®, et plus encore.

- *2* **Dans la boîte de dialogue de lancement, précisez le fonctionnement du carnet**  d'adresses de P-touch puis cliquez sur **with a**.
	- Quand [Nouveau contact] est sélectionné, la fenêtre de mise en page s'affiche.
	- Quand [Importer des contacts depuis un fichier CSV] ou [Importer des contacts depuis Outlook] est sélectionné, vous pouvez importer des contacts dans d'autres formats.
	- Cliquez sur **pour divir laide.** pour ouvrir les fichiers d'aide du carnet d'adresses de P-touch. L'aide du carnet d'adresses de P-touch offre des informations détaillées sur les fonctions disponibles et explique comment utiliser le carnet d'adresses de P-touch.

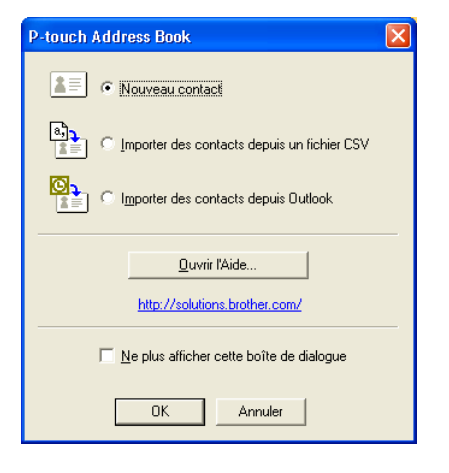

# Création d'étiquettes [Création d'étiquettes](#page-3-1)

#### **Fenêtre de mise en page**

La fenêtre de mise en page est composée des huit sections suivantes :

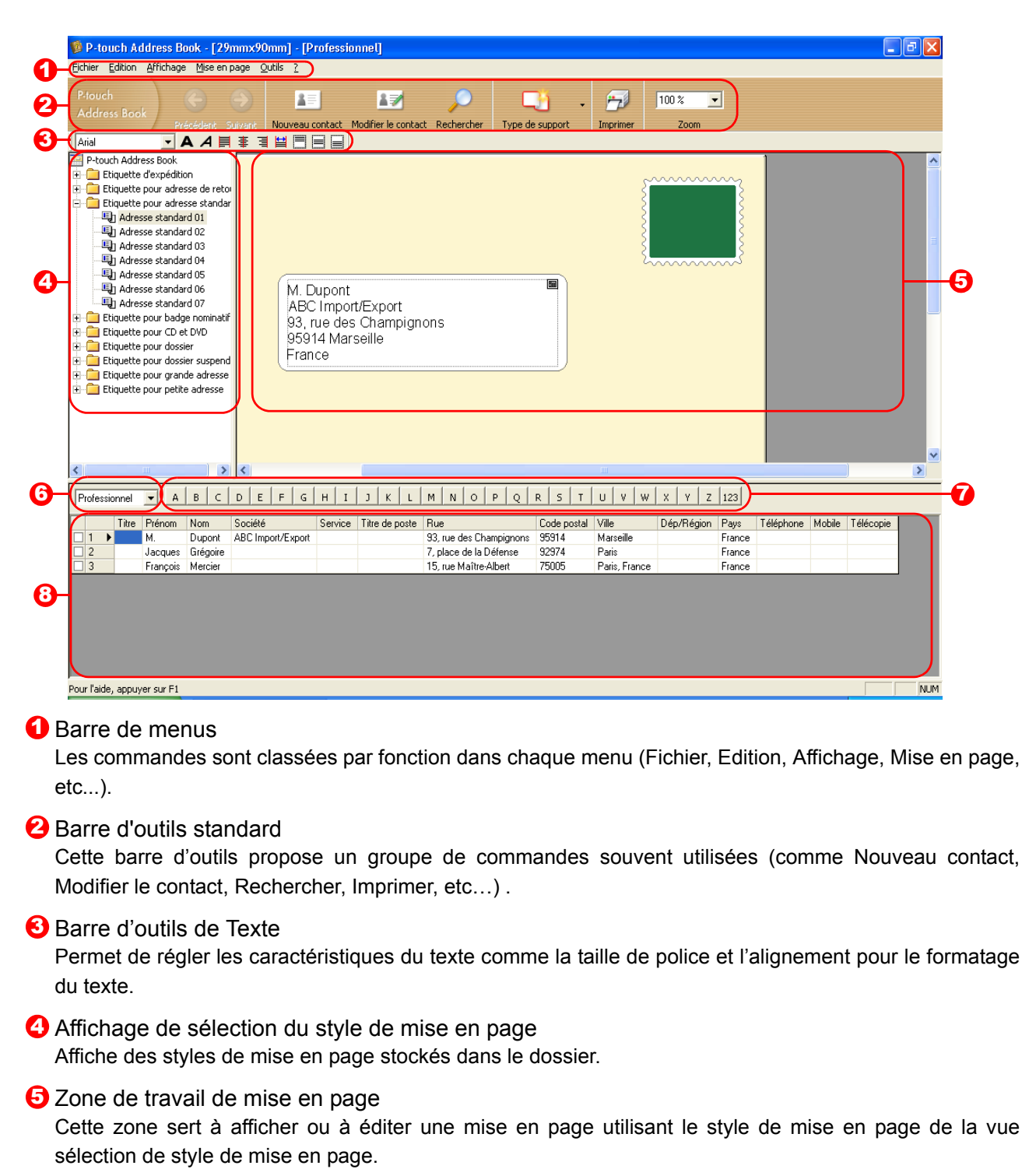

#### **6** Liste déroulante des listes de contact

Affiche la liste de contacts actuellement spécifiée. Vous pouvez sélectionner [Personnel], [Professionnel], [Autre1], [Autre2] et [Autre3].

#### **7** Onglet d'index

Vous pouvez faire des recherches dans le champ en vue Enregistrements. Cliquez sur [Outils]-[Tri] pour ouvrir la boîte de dialogue [Tri] et précisez le champ où effectuer la recherche à l'aide de la [Touche1].

#### **3** Vue Enregistrements

Les données des contacts sont affichées dans chacun des champs. Vous pouvez également éditer les données (ajouter, effacer ou modifier).

## <span id="page-20-0"></span>**Création d'un nouveau contact**

Cette section explique comment créer un nouveau contact.

## **1** Cliquez sur [Fichier]-[Nouveau contact]. Ou cliquez sur **15** .

La boîte de dialogue [Nouveau contact] s'affiche.

#### *2* **Entrez des données pour renseigner chaque champ.**

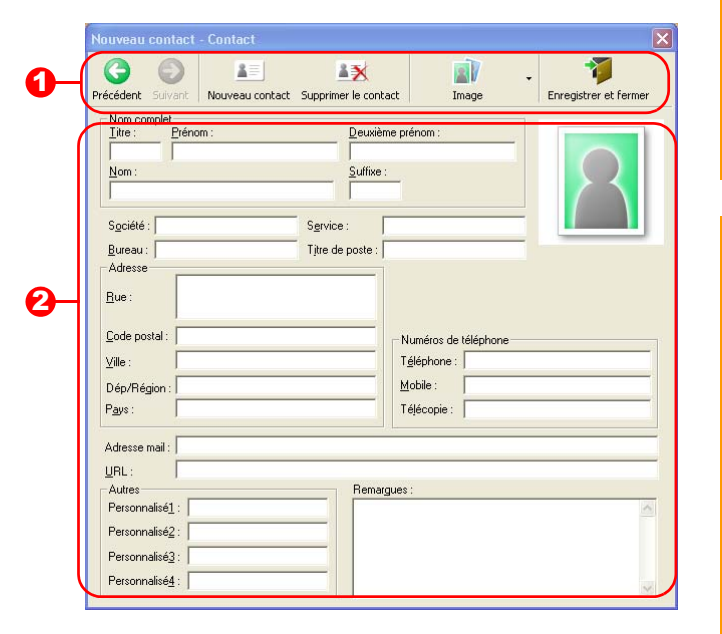

**D** Barre d'outils du formulaire Nouveau contact Cette barre d'outils propose les commandes suivantes :

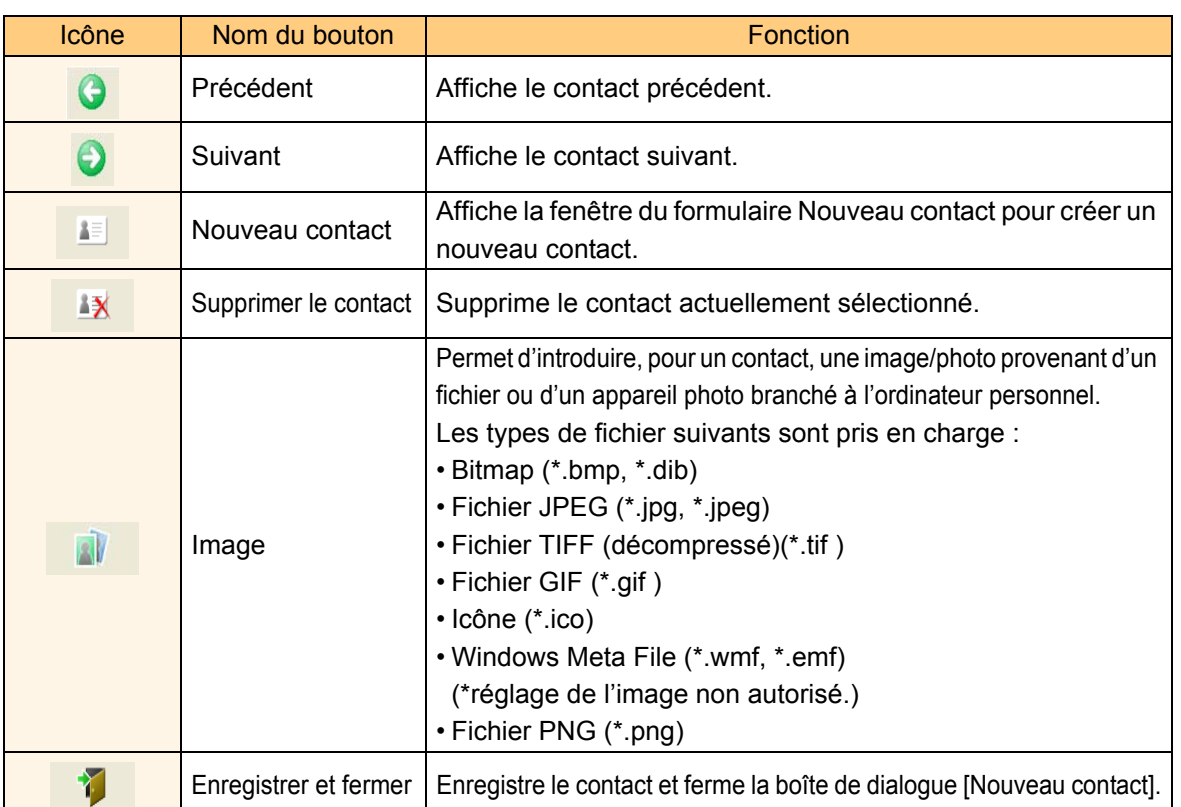

#### 2 Formulaire de contact

Permet de saisir chacun des éléments tels que le nom, l'adresse, le numéro de téléphone, les détails professionnels ainsi que l'adresse e-mail du nouveau contact.

3 Quand vous avez terminé d'entrer les données, cliquez sur **pour les sauvegarder**.

[Annexe](#page-31-0)

# <span id="page-21-0"></span>**Comment utiliser P-touch Transfer Manager et P-touch Library**

P-touch Library : cette application vous permet de gérer les modèles d'étiquette P-touch et d'autres données sur l'ordinateur. Vous pouvez imprimer une étiquette sur l'imprimante à partir de P-touch Library.

P-touch Transfer Manager : cette application peut transférer des données de modèle d'étiquette vers l'unité principale de l'imprimante et permet également de faire des sauvegardes de données transférées vers l'unité principale de l'imprimante.

Pour transférer les modèles par le réseau, vous devez préparer BRAdmin Professional ou Web BRAdmin. Vous pouvez les télécharger à partir de notre site Web.

# <span id="page-21-1"></span>**Lancement de P-touch Transfer Manager**

*1* **Cliquez sur [démarrer]-[Tous les programmes (Programmes)]-[Brother P-touch]-[P-touch Tools]- [P-touch Transfer Manager 2.1].** 

P-touch Transfer Manager démarre.

#### **Fenêtre de mise en page**

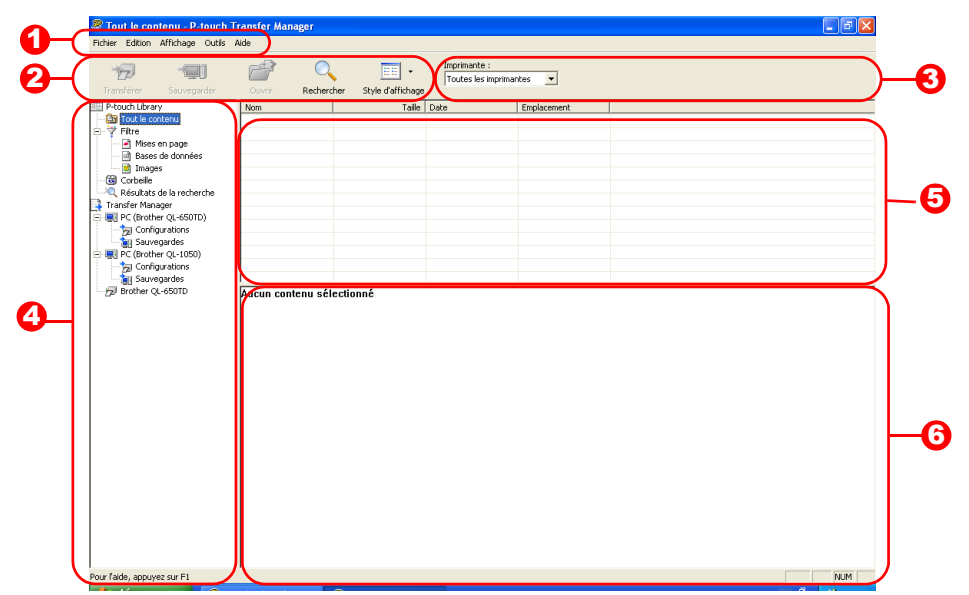

#### **D** Menu

Les commandes sont classées par fonction dans chaque menu (Fichier, Edition, Affichage, Outils et Aide).

#### **2** Barre d'outils

Il s'agit des icônes correspondant aux commandes fréquemment utilisées. Pour exécuter une commande, il suffit de cliquer sur son icône.

#### **3** Sélection du modèle d'imprimante (uniquement pour P-touch Transfer Manager) Sélectionnez le modèle d'imprimante de destination des données. Quand vous sélectionnez une imprimante, seules les données qui peuvent être envoyées vers l'imprimante sélectionnée sont affichées en vue Liste.

#### **4** Vue Dossiers

Affiche une liste des dossiers. Quand vous sélectionnez un dossier, les données contenues dans ce dossier sont affichées dans la vue Liste sur la droite.

#### **5** Vue Liste

Les données du dossier sélectionné sont affichées.

#### **6** Aperçu

Les modèles d'étiquette sélectionnés dans la vue Liste sont affichés dans cette fenêtre de prévisualisation.

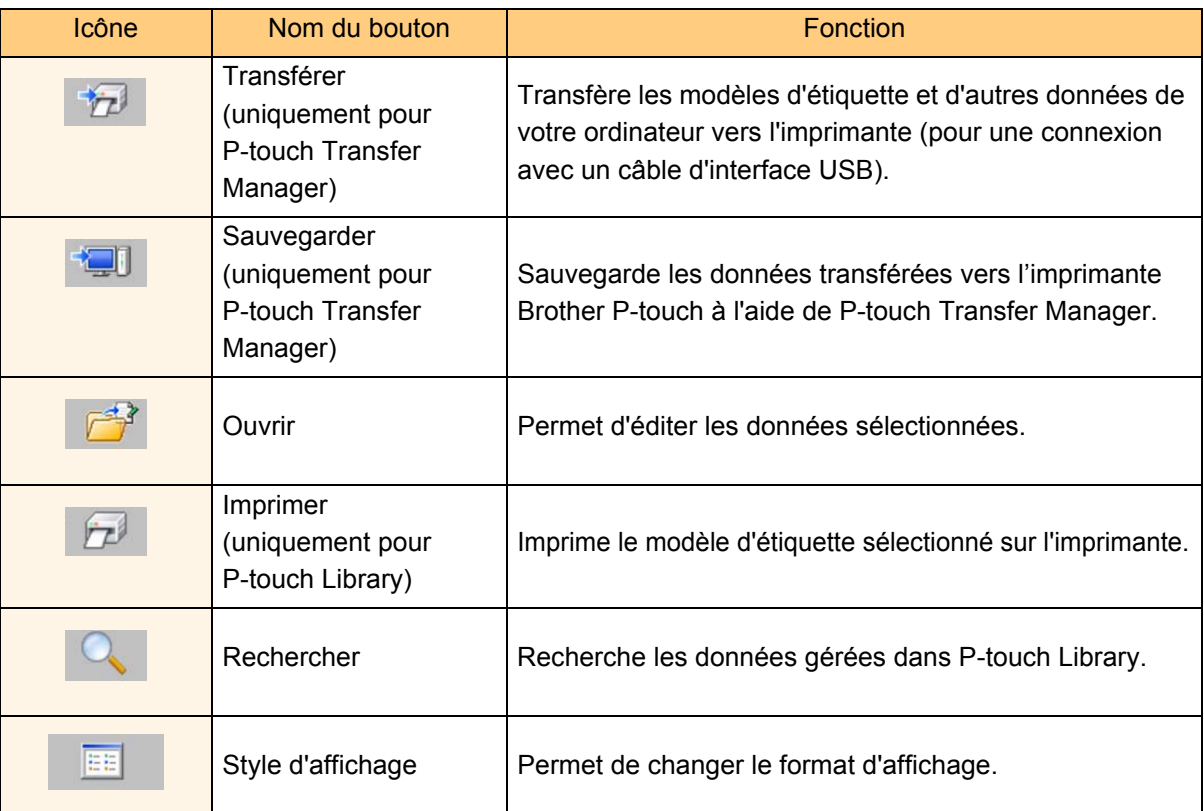

## <span id="page-22-0"></span>**Transfert de modèles d'étiquette de l'ordinateur vers l'imprimante**

 $\left( \mathbf{I}\right)$ Veillez à bien débrancher le câble réseau quand vous transférez des modèles via USB.

#### *1* **Sélectionnez l'imprimante de destination des données.**

Avant de transférer les données, vérifiez que  $\Omega$ l'ordinateur et l'imprimante sont bien connectés à l'aide d'un câble USB et que l'imprimante est allumée.

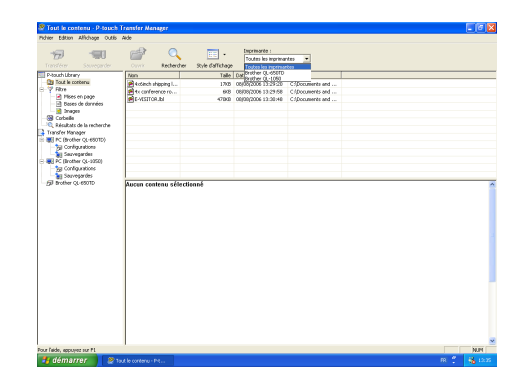

*2* **Faites un clic droit sur le dossier [Configurations] puis sélectionnez [Nouveau] pour créer un nouveau dossier.** L'exemple illustré ci-contre montre la création du dossier "Transfer".

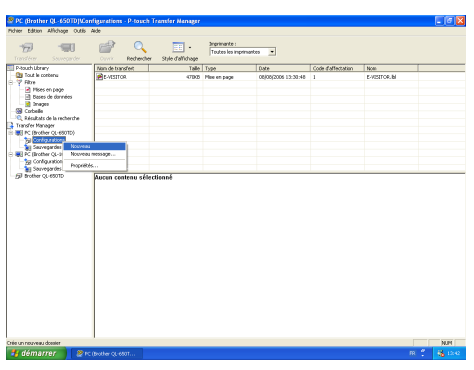

#### *3* **Faites glisser les données de transfert dans le dossier que vous venez de créer.** Faites glisser les données de transfert du dossier Tout le contenu, Mises en page ou d'un autre

dossier sous Filtre. Pour transférer plusieurs jeux de données, vous pouvez placer toutes les données de transfert dans le dossier que vous avez créé.

*4* **Des numéros de Code d'affectation sont automatiquement affectés aux données de transfert dans le dossier créé lors de l'étape précédente.**

Pour changer un numéro, faites un clic droit sur le nom de la donnée en vue Liste puis sélectionnez le numéro de code d'affectation.

- Les codes d'affectation sont nécessaires pour transférer des données autres que les messages de texte. • Si vous changez le numéro de Code d'affectation utilisé pour des données déjà transférées dans l'unité principale de l'imprimante, le numéro de code est remplacé. Vous pouvez consulter le numéro de Code d'affectation utilisé pour une donnée déjà transférée dans l'imprimante en sauvegardant la donnée comme indiqué dans la section "Sauvegarde des modèles d'étiquette" [\(page 26\)](#page-25-0).
- Vous pouvez cliquer sur le nom de donnée de la donnée transférée pour en changer le nom. En fonction du modèle d'imprimante, des restrictions peuvent s'appliquer sur le nombre de caractères autorisé pour un nom de donnée.

#### *5* **Sélectionnez les données ou le dossier à transférer puis cliquez sur la dividend de la dividend de la dividend de la dividend de la dividend de la divi**

Un message de confirmation de transfert s'affiche.

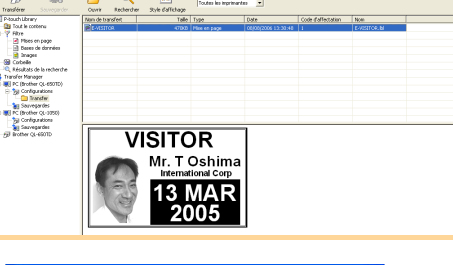

#### *6* **Cliquez sur [OK].**

K

[ Ø

Les données dans le dossier sélectionné en vue Dossiers sont transférées vers l'imprimante.

Si vous avez sélectionné des données spécifiques dans la vue Liste, seules ces données sont transférées dans l'imprimante.

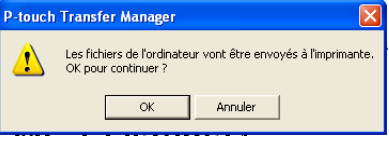

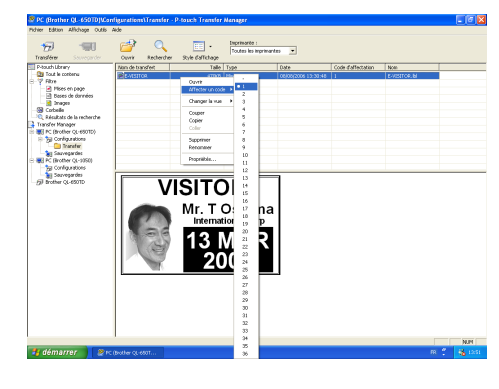

**VISITOR** 

### <span id="page-24-0"></span>**Transfert des modèles vers l'imprimante via le réseau**

Pour transférer les modèles par le réseau, vous avez besoin de BRAdmin Professional ou de Web BRAdmin. Vous devez d'abord les télécharger à partir de notre site Web.

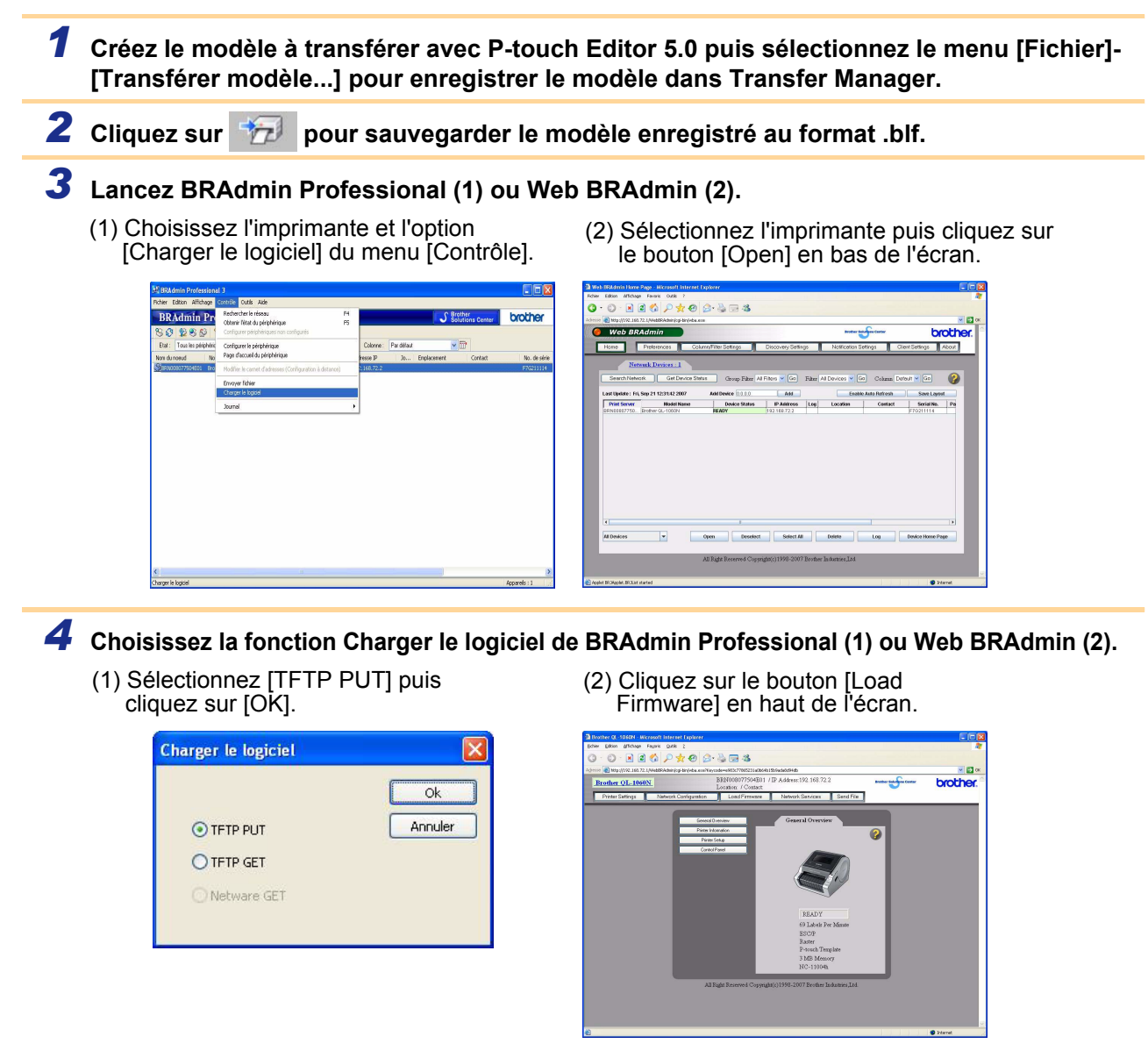

#### *5* **Choisissez le fichier au format .blf que vous avez exporté à l'étape 3 puis chargez-le dans l'imprimante.**

(1) Sélectionnez le fichier .blf puis cliquez sur [OK].

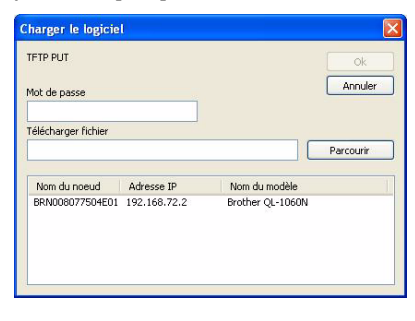

(2) Sélectionnez le fichier .blf puis cliquez sur [Submit].

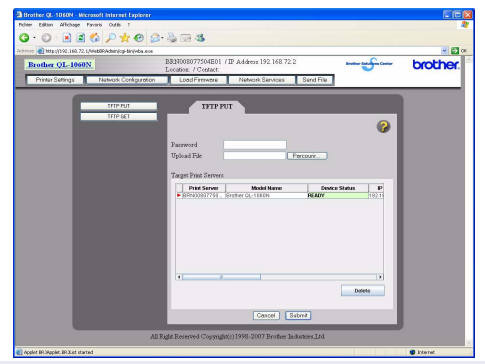

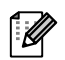

Entrez le mot de passe par défaut "access" dans la zone [Mot de passe].

[Création d'étiquettes](#page-3-1)

Création d'étiquettes

[Introduction](#page-2-0)

Introduction

# Introduction [Introduction](#page-2-0)

[Annexe](#page-31-0)

## <span id="page-25-0"></span>**Sauvegarde des modèles d'étiquette**

Cette fonction permet de transférer des modèles d'étiquette et d'autres données de l'imprimante vers l'ordinateur.

• Seulement valide quand un câble USB est connecté.  $\left( \mathbf{?}\right)$ • Les données sauvegardées ne peuvent pas être modifiées sur l'ordinateur. • Il n'est pas toujours possible de transférer des données sauvegardées vers des imprimantes dont le modèle est différent du modèle sur lequel les données ont été sauvegardées..

#### *1* **Connectez l'ordinateur et l'imprimante avec un câble puis allumez l'imprimante.**  Le nom du modèle de l'imprimante s'affiche dans la vue Dossiers.

Si vous sélectionnez un modèle d'imprimante dans la vue Dossiers, les données courantes transférées vers le PC sont affichées.

#### *2* **Sélectionnez l'imprimante pour laquelle il faut sauvegarder les données puis cliquez**   $\mathbf{S}$ ur  $\mathbf{E}$  .

**-touch Transfer Manag** Les données de l'imprimante vont être sauvegardées sur l'ordinateur<br>OK pour continuer ?  $\alpha$ Annuler

Un message de confirmation de sauvegarde s'affiche.

### *3* **Cliquez sur [OK].**

Un nouveau dossier avec un nom contenant la date du jour est créé dans le dossier de l'imprimante et toutes les données de l'imprimante sont transférées dans ce nouveau dossier.

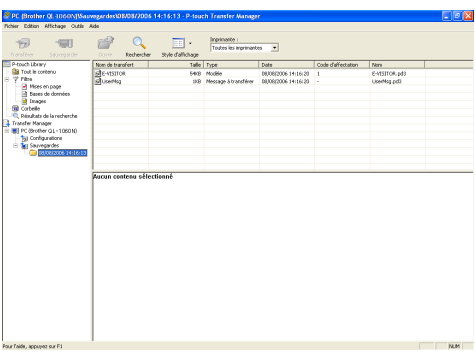

#### **Suppression de toutes les données de l'imprimante**

*1* **Connectez le PC et l'imprimante avec un câble puis allumez l'appareil.** Le nom du modèle de l'imprimante s'affiche dans la vue Dossiers.

### *2* **Faites un clic droit sur l'imprimante puis sélectionnez [Effacer tout].**

Un message de confirmation s'affiche.

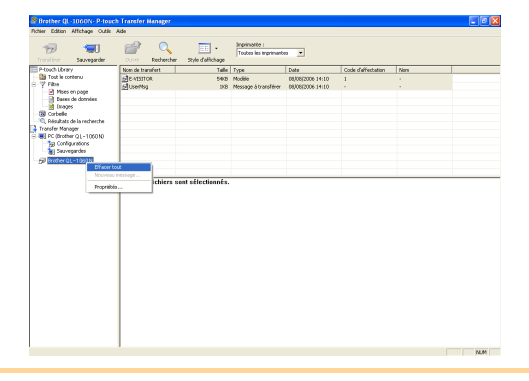

#### *3* **Cliquez sur [OK].**

Toutes les données résidant sur l'imprimante sont effacées.

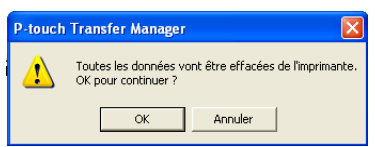

## <span id="page-26-0"></span>**Lancement de P-touch Library**

Vous pouvez lancer P-touch Library et modifier et imprimer des étiquettes d'imprimante.

#### *1* **Cliquez sur [démarrer]-[Tous les programmes (Programmes)] - [Brother P-touch] - [P-touch Tools] - [P-touch Library 2.1].**  P-touch Library démarre.

#### **Ouverture et modification de données**

#### *1* **Sélectionnez les données à modifier puis**

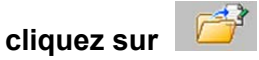

L'application associée aux données est ouverte et vous pouvez ensuite éditer les données.

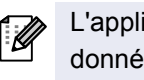

L'application qui démarre dépend des données. Par exemple, pour un modèle Ptouch, c'est P-touch Editor qui est lancé.

#### **Impression d'étiquettes**

#### *1* **Sélectionnez les modèles d'étiquette à**

**imprimer puis cliquez sur**  $\boxed{D}$ 

Les étiquettes sont ensuite imprimées par l'imprimante connectée.

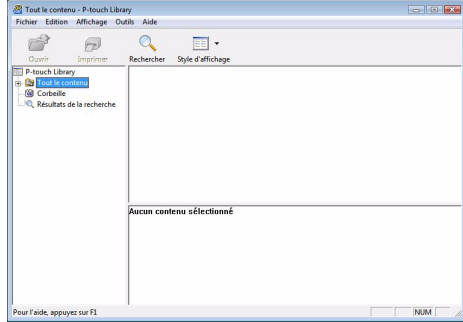

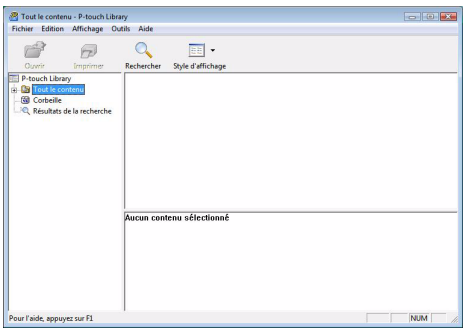

[Annexe](#page-31-0)

[Création d'étiquettes](#page-3-1)

Création d'étiquettes

[Introduction](#page-2-0)

Introduction

# Introduction [Introduction](#page-2-0)

[Annexe](#page-31-0)

## <span id="page-27-0"></span>**Recherche d'étiquettes**

Vous pouvez rechercher des modèles d'étiquette enregistrées dans P-touch Library.

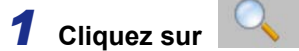

La boîte de dialogue [Rechercher] s'affiche.

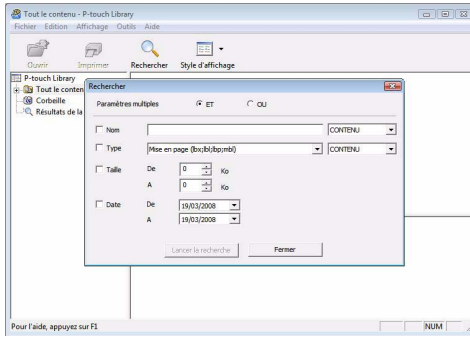

#### *2* **Cochez les éléments à utiliser comme critères de recherche et définissez les paramètres de recherche.**

Les paramètres de recherche qui peuvent être définis sont les suivants :

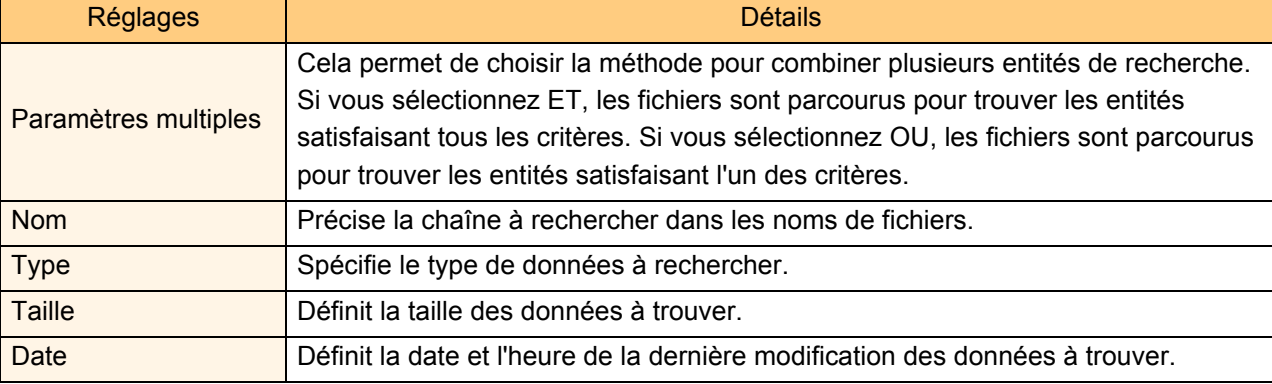

#### *3* **Cliquez sur [Lancer la recherche].**

La recherche démarre.

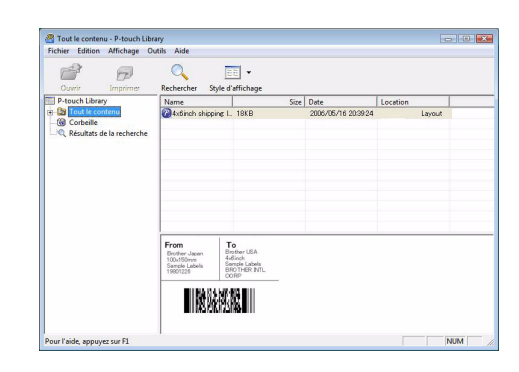

Fermez la boîte de dialogue [Search]. Les résultats de la recherche peuvent être vérifiés dans les résultats de la recherche dans la vue de dossier.

l Ø

• Vous pouvez enregistrer les données dans la P-touch Library en faisant un glisser-déposer du dossier Tout le contenu ou de sa vue Liste. Pour que les modèles d'étiquette créés avec P-touch Editor soient automatiquement enregistrés dans P-touch Library, suivez la procédure suivante :

- 1. Dans le menu P-touch Editor, sélectionnez [Outils] [Options].
- 2. Dans l'onglet [Options générales] de la boîte de dialogue [Options], cliquez sur [Configuration enregistrement].
- 3. Indiquez si les modèles d'étiquettes créés avec P-touch Editor seront enregistrés lors de l'impression, de l'enregistrement d'un fichier ou la fermeture d'un document.

# <span id="page-28-0"></span>**Comment utiliser P-touch Editor pour Mac®**

Cette section donne une vue d'ensemble de P-touch Editor. Voir l'aide de P-touch Editor pour plus de détails.

## <span id="page-28-1"></span>**Lancement de P-touch Editor**

- *1* **Double-cliquez sur [Applications] puis sur [P-touch Editor 5.0].**
- $\lceil \mathscr{Q} \rceil$ Si un Alias a été créé, double-cliquez dessus.

P-touch Editor 5.0 

La fenêtre Mise en page s'affiche.

*2* **Double-cliquez sur l'application "P-touch Editor".** P-touch Editor démarre.

[Introduction](#page-2-0)

Introduction

[Annexe](#page-31-0)

## **Fenêtre de mise en page**

#### ■Mode standard

Ce mode permet de créer facilement des étiquettes contenant du texte et des images. La fenêtre de mise en page est composée des sections suivantes :

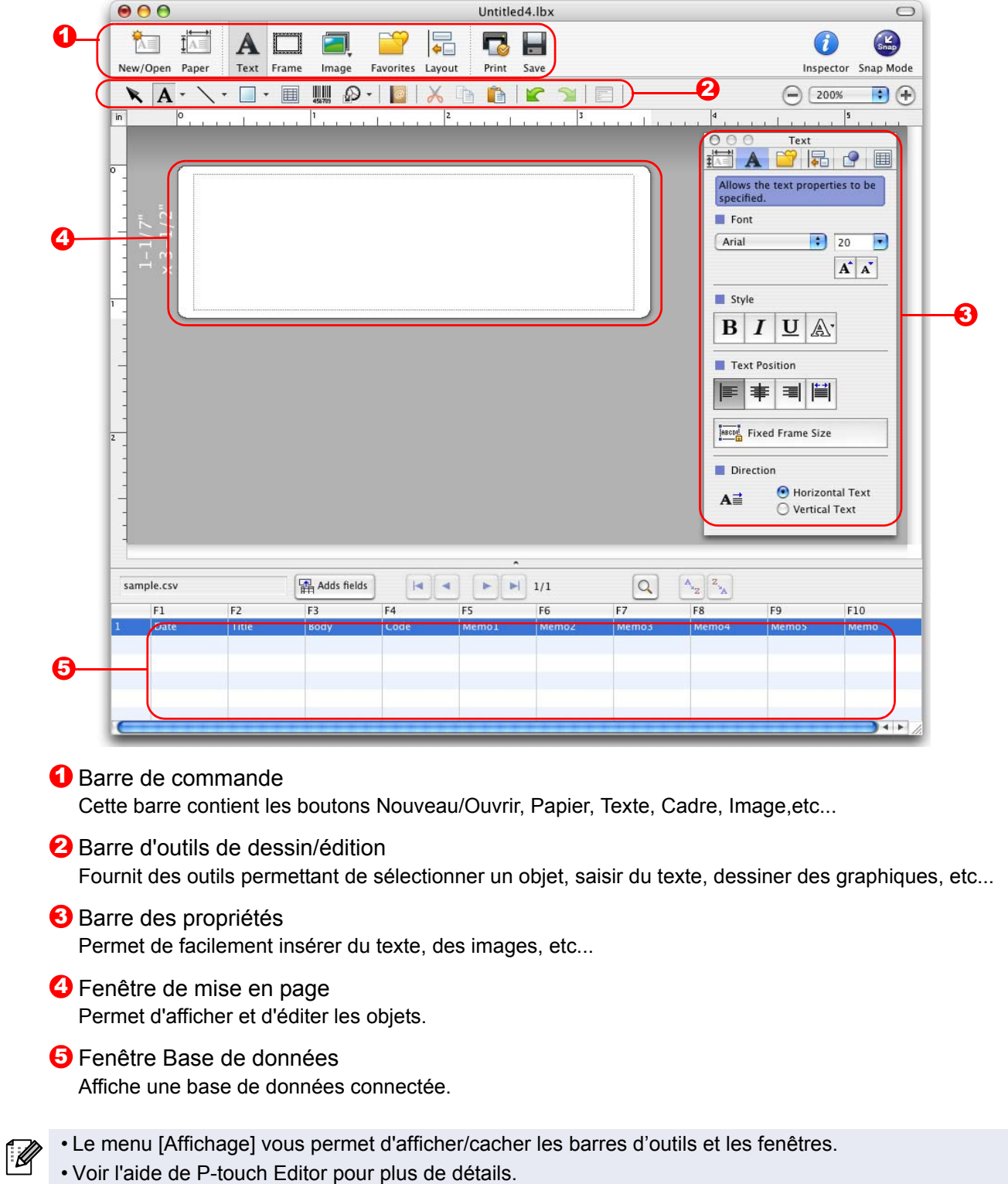

#### ■Mode Snap

Ce mode permet de capturer l'écran, de l'imprimer sous forme d'image et de l'enregistrer pour utilisation ultérieure. Pour lancer le mode Snap, suivez les étapes suivantes.

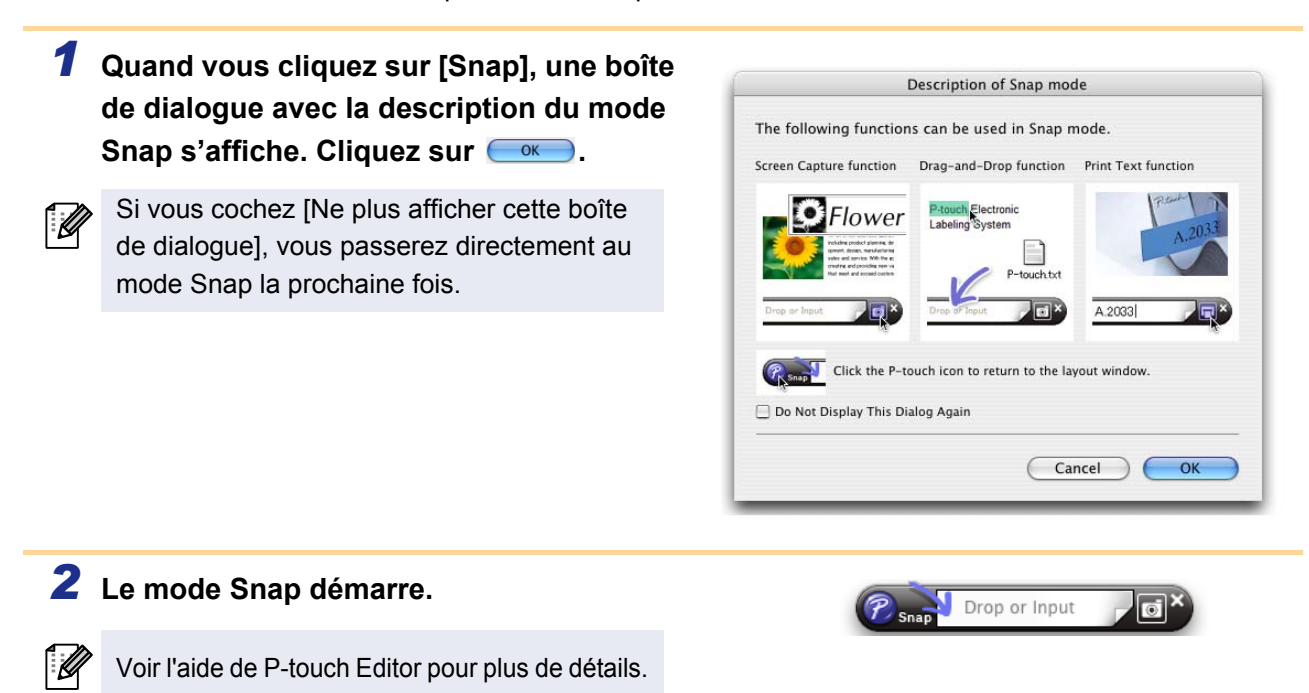

### <span id="page-30-0"></span>**Accès à l'aide de P-touch Editor**

Cette section explique comment démarrer l'aide de P-touch Editor pour Mac. L'explication suivante correspond à Mac  $OS^{\circledR}$  X 10.4.9.

#### A partir de la boîte de dialogue Nouveau/ouvrir

**Dans la boîte de dialogue Nouveau/ouvrir, cliquez sur Aide - Comment.**

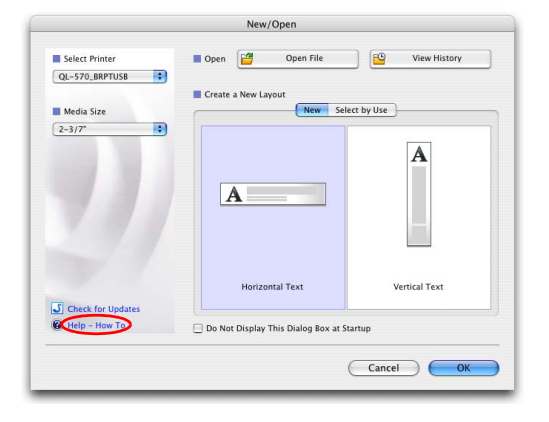

#### A partir de P-touch Editor

**Pour lancer l'aide de P-touch Editor, cliquez sur Aide et choisissez Aide P-touch Editor.**

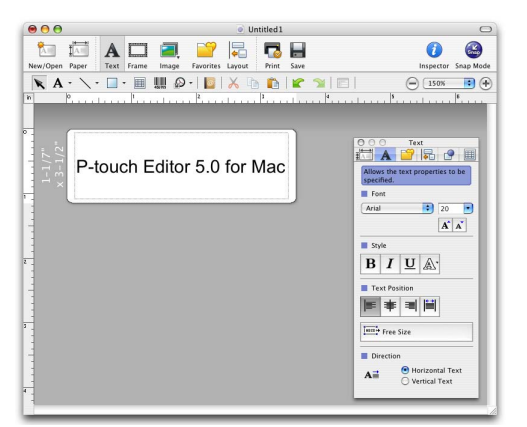

[Introduction](#page-2-0)

ntroduction

# <span id="page-31-1"></span><span id="page-31-0"></span>Annexe

# <span id="page-31-2"></span>**Contrôle à l'aide des commandes ESC/P**

Cet appareil comprend des polices ainsi que de nombreux code à barres. Vous pouvez envoyer des commandes d'impression de caractères et de code à barres intégrés. (Pour QL-580N/QL-1050/QL-1060N uniquement)

## <span id="page-31-3"></span>**Commandes disponibles**

Les commandes disponibles sont des commandes propriétaires de P-touch, basées sur ESC/P. Pour plus d'informations, veuillez consulter "Références commandes" sur le CD-ROM. ([Lecteur CD]:\Doc\Technical)

## <span id="page-31-4"></span>**Câbles série**

 $($ 

La répartition des broches pour les câbles série (câbles RS-232C) compatibles avec cet appareil est indiquée ci-dessous. Vous pouvez acheter ces câbles dans des magasins d'électronique. N'utilisez pas de câble d'interface de longueur supérieure à 2,0 mètres (6 pieds).

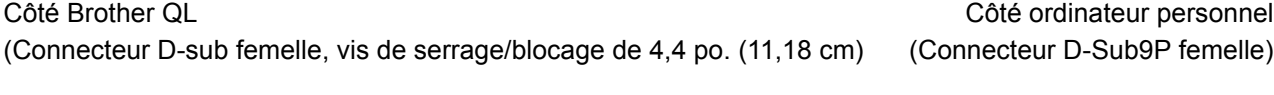

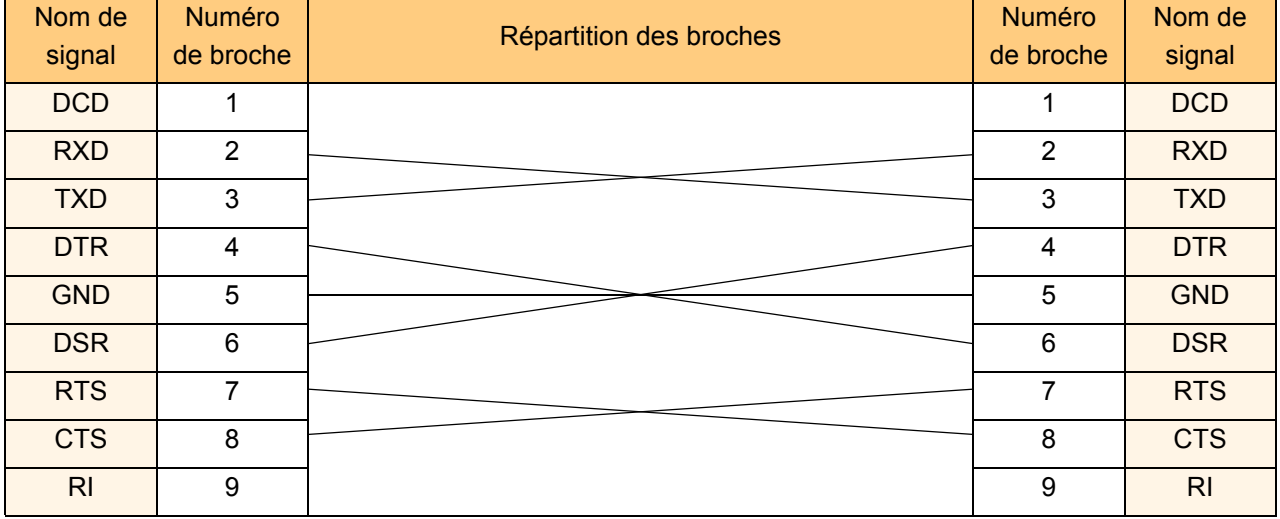

• Il est impossible de relier un câble RS-232C et un câble USB en même temps à l'imprimante et de l'utiliser.

- Branchez seulement un câble pour communiquer avec l'imprimante. (QL-1050 uniquement)
- Le composant connecteur série RS-232C de cet équipement n'est pas LPS (source d'alimentation limitée).

# Introduction [Introduction](#page-2-0)

# <span id="page-32-0"></span>**Impression directe à partir d'autres applications**

Vous pouvez utiliser cet appareil pour imprimer directement à partir de la plupart des applications Windows®, en installant le pilote de l'imprimante.

 $\left( \mathbf{\mathsf{r}}\right)$ 

La taille du papier pour cet appareil étant différente de celle des autres imprimantes normales, il est possible que vous n'arriviez pas à imprimer, et ce même après avoir installé le logiciel du pilote et de l'application, à moins que le logiciel de l'application permette de définir la bonne taille d'étiquette.

## <span id="page-32-1"></span>**Installation du pilote d'imprimante**

Les étapes suivantes font référence au modèle QL-XXX. Remplacez "XXX" par le nom de votre imprimante. Les noms d'imprimante dans les écrans suivants dépendent du nom de votre imprimante. Les écrans varient en fonction du modèle. L'explication suivante correspond à Windows Vista<sup>®</sup>.

- *1* **Pour Windows Vista® Dans [Panneau de configuration], allez dans [Matériel et audio] puis ouvrez [Imprimantes].**
	- **Pour Windows® 2000/XP Dans [Panneau de configuration], allez dans [Imprimantes (2000)/ Imprimantes et autres périphériques (XP)].**

Pour plus d'informations, reportez-vous à l'Aide Windows®.

*2* • **Pour Windows Vista® Sélectionnez "Brother QL-XXX", et cliquez sur [Options d'impression].** La boîte de dialogue [Brother QL-XXX Options d'impression] s'affiche.

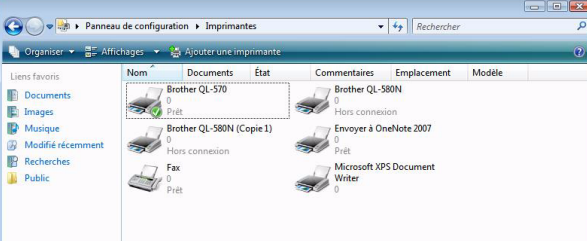

[Annexe](#page-31-1)

#### • **Pour Windows® 2000/XP Sélectionnez « Brother QL-XXX » puis cliquez sur [Fichier]-[Options d'impression].** La boîte de dialogue [Propriétés de l'imprimante] s'affiche.

*3* **Sélectionnez chaque élément puis cliquez sur**  $\overline{\phantom{a}}$ .

• Onglet [Papier] Cet onglet sert à définir le format et la largeur.

Vous pouvez modifier le format de l'étiquette ou créer un nouveau format d'étiquette dans la boîte de dialogue [Déf.format d'étiquette] qui apparaît en cliquant sur **Déf.** format d'étiquette.........

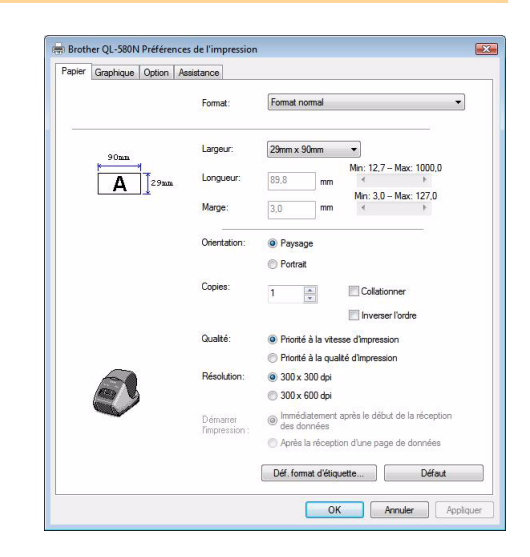

Introduction [Introduction](#page-2-0)

 $\boxed{? \quad \boxed{3}$ 

Création d'étiquettes [Création d'étiquettes](#page-3-0)

[Annexe](#page-31-1)

Choisissez le nom du format ("Nom") ainsi que sa taille ("Largeur", "Longueur", "Alimentation du ruban") puis cliquez sur sauvegarder |.

Import... 3 F Export. Width  $29mm$  $\overline{\phantom{0}}$ Min:  $12 - \text{Max: } 1000$ Length 209 Min: 3 - Max: 127 Feed  $\overline{3}$  $m<sub>0</sub>$ 209mm  $\overline{\mathsf{A}}$  $129m$ Sav Delete OK Cancel Default

Demiton

Label format definitions

**ER** Brother QL-1060N Préférences de l'im Papier Graphique Option Assistance

**DOM:** 

Name

• Onglet [Graphique] Vous pouvez définir dans cet onglet les options "Demi-ton", "Luminosité" et "Contraste".

• Onglet [Option] Dans cet onglet, vous pouvez définir Couper toutes les avec un certain nombre d'étiquettes entre les découpes, "Réflexion", "Coup

Les options de décou modèle.

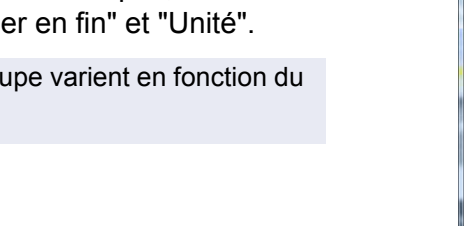

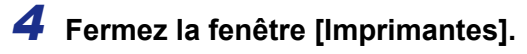

.<br>U

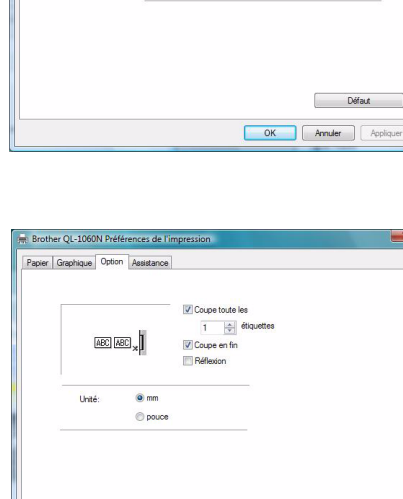

© Binaire<br>Pour le logo et le texte<br>© Dermiteinte<br>⊗ Dffusion d'erreur<br>© Dffusion d'erreur<br>Pour les étiquettes généri

 $0 \leftarrow 20$  + 20<br>  $0 \leftarrow 1$  + 20<br>  $0 \leftarrow 20$  + 20

Défaut

**OK** Anuler Applic

### <span id="page-34-0"></span>**Impression à partir d'autres applications**

Nous allons, à titre d'exemple, utiliser Microsoft<sup>®</sup> Word.

#### **1** Cliquez sur **a** et ...

La boîte de dialogue [Imprimer] s'affiche.

#### *2* **Choisissez "Brother QL-XXX".**

Vous pouvez modifier les paramètres du pilote d'imprimante dans la boîte de dialogue [Propriétés] qui apparaît en cliquant sur .

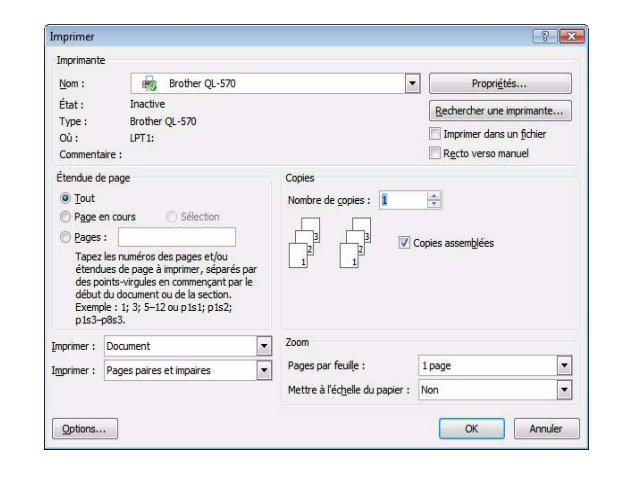

**3** Cliquez sur **a** puis fermez la boîte de dialogue [Imprimer].

*4* **Quand vous cliquez sur [Mise en page], le ruban s'affiche. Cliquez ensuite sur la marque à droite de Mise en page..**

La boite de dialogue [Mise en page] s'affiche.

*5* **Cliquer sur l'onglet [Papier], puis sélectionnez la taille de papier à utiliser pour l'impression.**

Vous pouvez également sélectionner le format d'étiquette que vous avez ajouté  $\rightarrow$  [page 33](#page-32-1). Définissez également les marges de la page dans l'onglet [Marges].

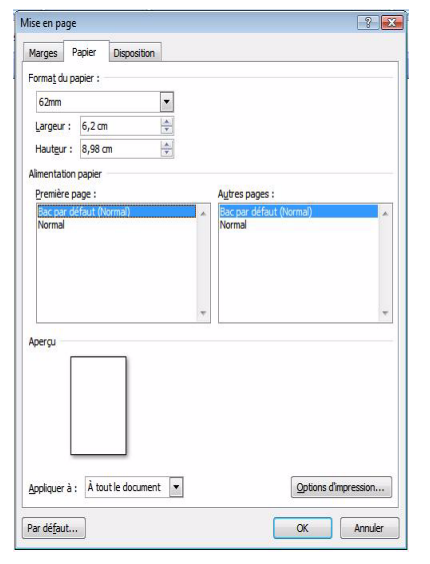

#### **6** Cliquez sur  $\overline{\bullet}$ .

La taille de la fenêtre Microsoft® Word est adaptée à la taille du papier que vous venez de sélectionner. Editez le document, selon les besoins.

#### **7** Cliquez sur  $\overline{\phantom{a}}$ .

Les étiquettes spécifiées sont imprimées.

# <span id="page-35-0"></span>**Désinstallation du logiciel**

Cette section explique comment désinstaller le logiciel et le pilote d'imprimante. Les étapes suivantes font référence au modèle QL-XXX. Remplacez "XXX" par le nom de votre imprimante. Les noms d'imprimante dans les écrans suivants dépendent du nom de l'imprimante que vous avez achetée.

## <span id="page-35-1"></span>**Pour Windows®**

#### **Désinstallation de P-touch Editor**

*1* • **Pour Windows Vista® Dans [Panneau de configuration], allez dans [Programmes] et ouvrez [Désinstaller un programme].** Le dialogue [Désinstaller ou modifier un programme] s'affiche. • **Pour Windows® 2000/XP Dans [Panneau de configuration], allez dans [Ajouter ou supprimer des programmes].** Le dialogue [Ajouter ou supprimer des programmes] s'affiche. *2* • **Pour Windows Vista®**  $\begin{array}{c|c|c|c|c} \hline \multicolumn{3}{c|}{\mathbb{D}} & \multicolumn{3}{c|}{\mathbf{X}} \\\hline \multicolumn{3}{c|}{\mathbb{D}} & \multicolumn{3}{c|}{\mathbb{D}} & \multicolumn{3}{c|}{\mathbf{X}} \\\hline \multicolumn{3}{c|}{\mathbb{D}} & \multicolumn{3}{c|}{\mathbb{D}} & \multicolumn{3}{c|}{\mathbb{X}} \\\hline \multicolumn{3}{c|}{\mathbb{D}} & \multicolumn{3}{c|}{\mathbb{D}} & \multicolumn{3}{c|}{\mathbb{X}} \\\hline \multic$ **Ca**  $\rightarrow$  **PH**  $\rightarrow$  Control Panel  $\rightarrow$  F **Choisissez "Brother P-touch Editor 5.0"**  Uninstall or change a program **et cliquez sur .** ame<br>Brother P-touch Editor 5.0 • **Pour Windows® 2000/XP** Choisissez "Brother QL-XXX" et cliquez sur **Change Resonance**.  $3$  Cliquez sur  $\overline{\phantom{a}}$ . L'opération de désinstallation commence. Une fois nnée et la totalité de ent l'applica le logiciel désinstallé de votre ordinateur, la boîte OK Annuler de dialogue [Maintenance terminée] s'affiche. *4* **Fermez le dialogue [Programmes et fonctionnalités].** P-touch Editor est maintenant désinstallé. Le carnet d'adresses de P-touch, et le Guide de l'utilisateur (PDF) peuvent également être : Ø désinstallés en suivant la même procédure.

Pour obtenir des compléments d'information, veuillez consulter le site http://solutions.brother.com.

#### **Désinstallation du pilote d'imprimante**

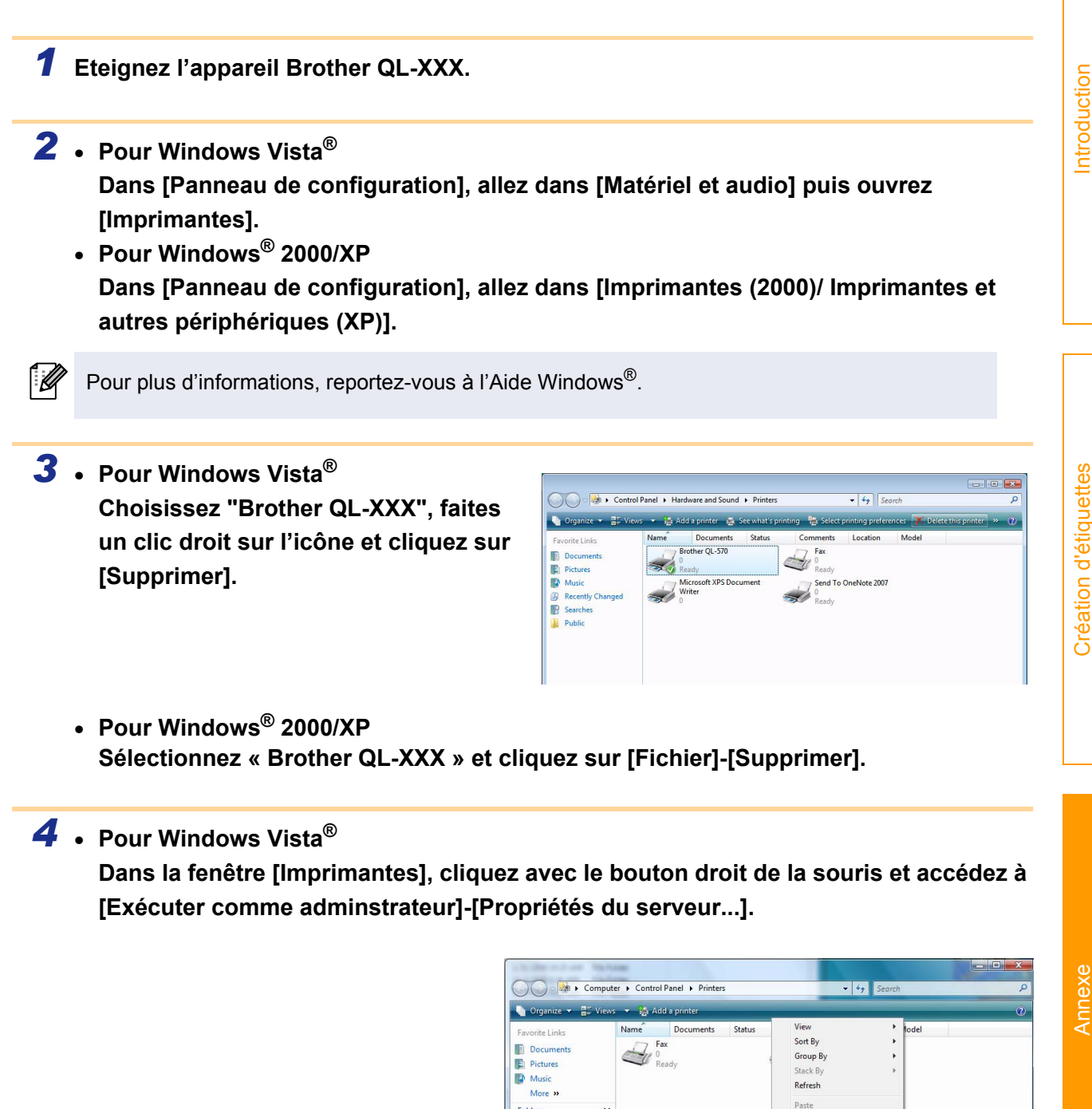

**Si la boîte de dialogue de confirmation s'affiche, cliquez sur Continuer. Si la boîte de dialogue Contrôle du compte utilisateur s'affiche, entrez le mot de passe et cliquez sur OK.**

Folders

**D** admi Public

Comput

Local Disk (C:

XP\_Pro\_x86 (D:)  $NP_1Pro_2$ <sub>k</sub> (E:) REMOVARLE (G) 言 ntrol P

Paste Sh

Run as administrator

Server Propertie

Add Printer...

**Add Printer** 

[Annexe](#page-31-1)

[Introduction](#page-2-0)

[Création d'étiquettes](#page-3-0)

• **Pour Windows® 2000/XP Appuyez sur [File]-[Server Properties].**

# Introduction [Introduction](#page-2-0)

#### *5* • **Pour Windows Vista®**

**Cliquez sur l'onglet [Pilotes] et choisissez "QL-XXX". Cliquez sur [Supprimer...].**

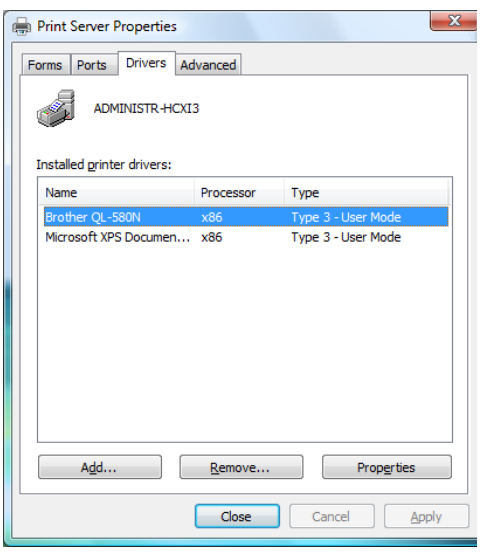

• **Pour Windows® 2000/XP Cliquez sur l'onglet [Pilotes] et choisissez "Brother QL-XXX". Cliquez sur [Supprimer...].**

*6* • **Pour Windows Vista® Choisissez [Supprimer le pilote uniquement.] et cliquez sur [OK].**

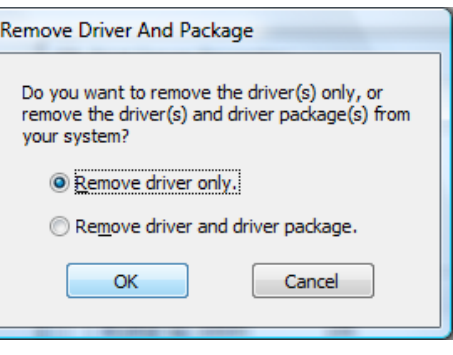

• **Pour Windows® 2000/XP Passez à l'étape 7.**

*7* • **Fermez la boîte de dialogue [Print Server Properties].** Le pilote d'imprimante est à présent désinstallé.

# Introduction [Introduction](#page-2-0)

# <span id="page-38-0"></span>**Pour Mac®**

#### **Désinstallation de P-touch Editor**

*1* **Sur le lecteur où P-touch Editor est installé, double-cliquez sur le dossier [Applications] dossier [P-touch Editor 5.0]-dossier [Uninstall P-touch]-[UninstallPtEditor.command].**

La fenêtre [Terminal] s'affiche et la procédure de désinstallation commence.

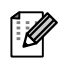

16

Pour effectuer la désinstallation, les droits d'administrateur sont requis.

Si la fenêtre [Terminal] ne s'affiche pas en doublecliquant sur [UninstallPtEditor.command], faites un clic droit (ou touche contrôle + clic) sur [UninstallPtEditor.command]. Un menu contextuel apparaît. Ouvrez la fenêtre [terminal] à partir du menu contextuel.

#### **2** Cliquez sur **e** pour fermer la fenêtre **terminal.**

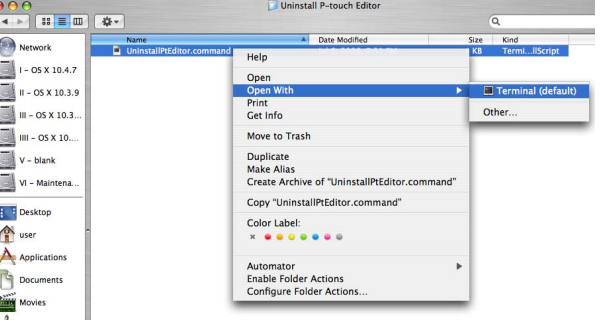

 $\Theta$  $\Theta$ **Completed Command** Last login: Fri Jul 7 20:46:21 on console Welcome to Darwin! Welcome to Darvin!<br>PHCPMA01-Power-Mac-G4:~ user\$ /Applications/P-touch\ Editor\ 3.2/Uninstall\ P-t<br>Ouch/UninstallPtEditor.command; exit<br>logout<br>[Process completed]

*3* **Effacez le dossier [Applications]-[P-touch Editor 5.0].**

 $($ Avant d'effacer le dossier [P-touch Editor 5.0], veuillez vérifier s'il contient des fichiers à conserver.

P-touch Editor est maintenant désinstallé.

#### **Désinstallation du pilote d'imprimante**

#### *1* **Eteignez l'appareil Brother QL-XXX.**

*2* **(Mac OS® X 10.3.9 - 10.4.x) Double-cliquez sur le disque où Mac OS® X est installé puis double-cliquez sur [Applications]-[Utilities]-[Printer Setup Utility].**

La boîte de dialogue [Liste des imprimantes] s'affiche.

**(Mac OS® X 10.5) Cliquez successivement sur [Apple Menu]-[Préférences Système] puis sur Print & Fax.**

*3* **(Mac OS® X 10.3.9 - 10.4.x) Sélectionnez "QL-XXX" et cliquez sur Q (Supprimer).** 

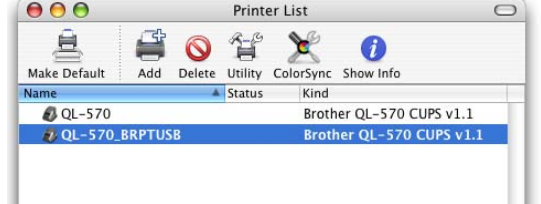

**(Mac OS® X 10.5) Choisissez "QL-XXX"et cliquez sur .**

*4* **Fermez la boîte de dialogue [Liste des imprimantes].** Le pilote d'imprimante est à présent désinstallé.